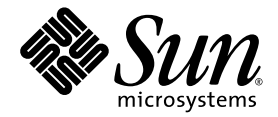

# Sun Blade™ X6440 伺服器模組作 業系統安裝指南

Sun Microsystems, Inc. www.sun.com

文件號碼 820-5314-10 2008 年 7 月

請將本文件的意見傳送到:http://www.sun.com/hwdocs/feedback

Copyright © 2008 Sun Microsystems, Inc., 4150 Network Circle, Santa Clara, California 95054, U.S.A. 版權所有。

Sun Microsystems, Inc. 對於本文件所述產品中包含的技術擁有智慧財產權。且這些智慧財產權可能包括,但不限於一項或數項 列於 http://www.sun.com/patents 上於美國取得之專利,以及一項或數項在美國及其他國家取得的其他專利或正在申請的專利 。

本產品中的某些部份可能衍生自加州大學授權的 Berkeley BSD 系統的開發成果。UNIX 是在美國及其他國家的註冊商標,專由 X/Open Company, Ltd 進行授權。

Sun、Sun Microsystems、Sun 標誌、Java、Solaris、Sun Blade、docs.sun.com、Sun Fire 和 Solaris 標誌均為 Sun Microsystems, Inc. 於美國 及其他國家或地區之商標或註冊商標 。

Microsoft 是 Microsoft Corporation 或其屬下子公司在美國及其他國家的商標或註冊商標。Windows 是 Microsoft Corporation 或其屬下子公司 在美國及其他國家的商標或註冊商標。Adobe 標誌是 Adobe Systems, Incorporated 的註冊商標。

任何備用或替代的 CPU 只限用於維修或一對一置換依照美國出口法規出口之產品中的 CPU 。除非獲得美國政府之授權,否則嚴格禁止將 CPU 用於產品升級。

本文件以其「現狀」提供,且在所爲免責聲明合法之限度以內,明示不爲任何明示或暗示的條件、表示或保固負責,包括但不限於隱含的適銷 性保固、特定用途的適用性與非侵權性。

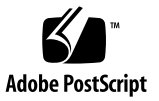

目錄

[前言](#page-8-0) **ix**

#### **1.** [簡介](#page-12-0) **1**

關於在 Sun Blade X6440 [伺服器模組中安裝作業系統](#page-12-1) 1 [支援的作業系統](#page-13-0) 2 [安裝方法](#page-13-1) 2 [安裝前提條件](#page-14-0) 3 [您必須做出的決定](#page-14-1) 3 [接下來需執行的工作](#page-15-0) 4

#### **2.** 安裝 **[Red Hat Enterprise Linux 5](#page-16-0)**

關於 [Red Hat Enterprise Linux](#page-16-1) 安裝 5

[Red Hat Enterprise Linux](#page-17-0) 安裝和管理文件 6

安裝 RHEL [的工作概觀](#page-18-0) 7

[準備安裝](#page-18-1) RHEL 作業系統 7

取得更新的 RHEL [作業系統媒體工具組](#page-18-2) 7

- 安裝 RHEL [作業系統更新和修補程式](#page-18-3) 7
- [從本機發行媒體安裝](#page-19-0) RHEL 作業系統 8

[開始之前](#page-19-1) 8

[需具備條件](#page-19-2) 8

▼ [從本機發行媒體安裝](#page-19-3) RHEL 8 [使用遠端主控台應用程式安裝](#page-20-0) RHEL 作業系統 9

▼ 使用 ILOM [遠端主控台應用程式安裝](#page-20-1) RHEL 9 使用 PXE 安裝 RHEL [作業系統](#page-22-0) 11

使用 PXE 安裝 RHEL [的工作概觀](#page-22-1) 11 [預先配置網路以支援](#page-22-2) RHEL 的 PXE 安裝 11 [需具備條件](#page-23-0) 12

▼ 配置 [DHCP](#page-23-1) 伺服器 12

▼ 在 DHCP [伺服器上安裝](#page-24-0) Portmap 13

▼ 在 DHCP [伺服器上配置](#page-25-0) TFTP 服務 14

▼ 安裝和配置 neopxe 啓動伺服器常駐程式 14

▼ 在 DHCP [伺服器上配置](#page-27-0) NFS 服務 16

▼ [停用防火牆](#page-27-1) 16

重新啟動 [PXE/DHCP](#page-28-0) 伺服器 17

在 PXE [伺服器上建立](#page-28-1) PXE 安裝影像 17

[開始之前](#page-28-2) 17

[需具備條件](#page-28-3) 17

從 PXE [伺服器安裝](#page-29-0) RHEL 作業系統 18

[開始之前](#page-29-1) 18

▼ 從 PXE [伺服器安裝](#page-29-2) RHEL 作業系統 18 更新 RHEL [作業系統](#page-30-0) 19

▼ 更新 RHEL [作業系統](#page-30-1) 19

#### **3.** 安裝 **[SUSE Linux Enterprise Server](#page-32-0) 10 21**

關於 [SUSE Linux Enterprise Server](#page-32-1) 安裝 21

安裝 [SLES 10](#page-33-0) 作業系統 22

SLES 10 [安裝和配置文件](#page-33-1) 22

安裝 SLES 10 [的工作概觀](#page-33-2) 22

準備安裝 [SLES 10](#page-34-0) 作業系統 23

[從發行媒體安裝](#page-34-1) SLES 10 作業系統 23

[需具備條件](#page-34-2) 23

▼ [從發行媒體安裝](#page-34-3) SLES 10 作業系統 23 [使用遠端主控台應用程式安裝](#page-35-0) SLES 10 24

▼ [使用遠端主控台應用程式安裝](#page-35-1) SLES 10 24 [預先配置網路以支援](#page-36-0) SLES 10 的 PXE 安裝 25

[需具備條件](#page-36-1) 25

配置 [DHCP](#page-37-0) 伺服器 26

▼ 配置 [DHCP](#page-37-1) 伺服器 26 安裝 [Portmap](#page-38-0) 27

▼ 安裝 [Portmap](#page-38-1) 27

配置 [TFTP](#page-38-2) 服務 27

▼ 配置 [TFTP](#page-38-3) 服務 27

安裝和配置 neopxe 啓動伺服器常駐程式 28

▼ 安裝和配置 neopxe 啓動伺服器常駐程式 28 配置 [NFS](#page-40-0) 服務 29

▼ 配置 [NFS](#page-41-0) 服務 30

[停用防火牆](#page-41-1) 30

▼ [停用防火牆](#page-41-2) 30 使用 PXE 安裝 [SLES 10](#page-42-0) 作業系統 31

[開始之前](#page-42-1) 31

安裝 SLES 10 [的工作概觀](#page-42-2) 31

[需具備條件](#page-42-3) 31

在 PXE 伺服器上配置 [SLES 10 PXE](#page-43-0) 安裝影像 32 設定與複製 SLES 10 [作業系統至目錄](#page-43-1) 32

▼ 設定與複製 SLES 10 [作業系統至目錄](#page-43-2) 32

建立至 [SLES 10 PXE](#page-44-0) 檔案的連結 33

▼ 建立至 [SLES 10 PXE](#page-44-1) 檔案的連結 33

從 PXE [伺服器安裝](#page-44-2) SLES 10 33

[開始之前](#page-44-3) 33

▼ 從 PXE [伺服器安裝](#page-45-0) SLES 10 34 更新 [SLES 10](#page-45-1) 作業系統 34

▼ 更新 SLES [作業系統](#page-46-0) 35

#### **4.** 安裝 **[Solaris 10](#page-48-0) 37**

關於 [Solaris 10](#page-48-1) 安裝 37

[開始之前](#page-49-0) 38

[系統需求](#page-49-1) 38

[軟體可用性](#page-50-0) 39

[何處可找到](#page-50-1) Solaris 10 資訊 39

[安裝方法](#page-50-2) 39

[安裝工作概觀](#page-52-0) 41

準備安裝 Solaris [作業系統](#page-53-0) 42

[安裝前提條件](#page-53-1) 42

在 GRUB 環境下啓動伺服器 43

使用 PXE 透過網路啓動伺服器 43

[開始之前](#page-55-0) 44

▼ 使用 PXE 透過網路啓動伺服器 44 [從發行媒體安裝](#page-55-2) Solaris 作業系統 44

▼ [從發行媒體安裝](#page-56-0) Solaris 作業系統 45 [使用序列主控台安裝](#page-56-1) Solaris 作業系統 45

[開始之前](#page-56-2) 45

▼ [使用序列主控台安裝](#page-57-0) Solaris 作業系統 46

#### **5.** 安裝 **[VMware ESX Server 3.5](#page-60-0)** 軟體 **49**

[開始之前](#page-60-1) 49

[VMware ESX Server 3.5](#page-61-0) 安裝工作概觀 50

VMware [安裝和管理文件](#page-61-1) 50

[規劃網路介面](#page-61-2) 50

[選取安裝方法](#page-62-0) 51

[VMware ESX Server 3.5 Update 1](#page-62-1) 安裝概觀 51

下載 [VMware ESX Server 3.5 ISO](#page-63-0) 影像 52

▼ 下載 [VMware ESX Server 3.5 ISO](#page-63-1) 影像 52 從遠端 CD 或遠端 ISO 影像安裝 [VMware ESX Server 3.5](#page-63-2) 52

▼ 從遠端 CD 或遠端 ISO 影像安裝 [VMware ESX Server 3.5](#page-63-3) 52 從本機 CD 安裝 [VMware ESX Server 3.5 5](#page-66-0)5

[需具備條件](#page-66-1) 55

▼ 從本機 CD 安裝 [VMware ESX Server 3.5 5](#page-66-2)5 [使用更新和修補程式以更新](#page-67-0) VMware Server 3.5 軟體 56

**6.** 在 **Compact Flash** [上安裝並啟動作業系統](#page-68-0) **57**

Compact Flash [作業系統安裝概觀](#page-68-1) 57

使用 [Compact Flash](#page-68-2) 的優點和缺點 57

[藉由降低寫入/清除循環次數延長](#page-69-0) Compact Flash 使用壽命 58 降低 Compact Flash 上 Linux [作業系統安裝的寫入/清除循環次數](#page-69-1) 58

重新導向 CF [作業系統安裝的記錄輸出](#page-69-2) 58

[將記錄輸出重新導向至](#page-70-0) NFS 共用 59

▼ [將記錄輸出重新導向至](#page-70-1) NFS 共用 59 [使用](#page-70-2) syslog 透過網路重新導向記錄輸出 59

▼ [使用](#page-71-0) syslogd 透過網路重新導向記錄輸出 60 [將](#page-72-0) /tmp 移至 tmpfs 以在 CF 上進行作業系統安裝 61

▼ [將](#page-72-1) /tmp 移至 tmpfs 61

管理 Compact Flash [上作業系統安裝的交換空間](#page-73-0) 62

[交換選項](#page-73-1) 62

[在外部儲存裝置進行安裝後配置交換](#page-74-0) 63

▼ [在外部儲存裝置進行安裝後配置交換](#page-74-1) 63 降低 CF 上 Solaris [作業系統安裝的寫入/清除循環次數](#page-75-0) 64 [停用交換](#page-75-1) 64

▼ [編輯](#page-75-2) vfstab 檔案以停用交換 64

▼ [使用](#page-76-0) swap 指令停用交換 65 [使用專屬傾印裝置](#page-76-1) 65

▼ [配置專屬傾印裝置](#page-76-2) 65

[將暫存檔案移至](#page-76-3) RAM 磁碟 65

▼ [將暫存檔案移至](#page-77-0) RAM 磁碟 66

[停用檔案系統存取時間更新](#page-78-0) 67

▼ 停用 ZFS [的檔案系統存取時間更新](#page-78-1) 67

▼ 停用 UFS [的檔案系統存取時間更新](#page-78-2) 67 [配置遠端記錄](#page-79-0) 68

▼ [配置遠端記錄](#page-80-0) 69

[索引](#page-82-0) **71**

<span id="page-8-0"></span>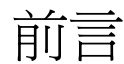

本 「Sun Blade X6440 伺服器模組作業系統安裝指南」包含使伺服器模組處於可配置及 可用狀態的作業系統安裝與初始軟體配置程序。

## 產品更新

如需下載用於 Sun Blade X6440 伺服器模組的產品更新,請至下列網站:

http://www.sun.com/download/

至 Hardware Drivers (硬體驅動程式) 部分,然後按一下 x64 Servers & Workstations。 Sun Blade X6440 伺服器模組網站包含韌體與驅動程式更新,以及 CD-ROM.iso 影像。

# 相關文件

如需有關 Sun Blade X6440 伺服器模組文件集的說明,請參閱伺服器模組隨附的「Sun Blade X6440 入門指南」 (820-5339),該資料表亦張貼在該產品的文件網站上。請移至 下列 URL,然後瀏覽 Sun Blade X6440 產品相關文件:

http://docs.sun.com/

以上部分文件已發行翻譯版本,並在網站上以法文、簡體中文、繁體中文、韓文及日文 提供。英文版文件的修訂稍爲頻繁,因此其內容可能要比其他語言版本的新一些。

支援與訓練

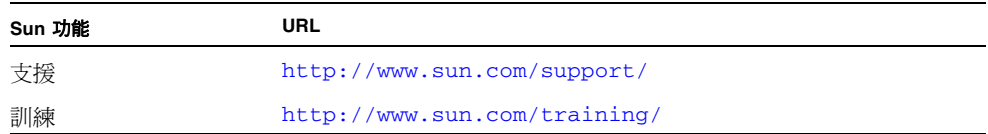

# 使用 UNIX 指令

本文件可能不包括有關基本 UNIX® 指令及諸如關閉系統、啟動系統和設定各裝置的說 明與指示。有關這些資訊,請參閱下列文件:

- 系統隨附的軟體文件。
- Solaris™ 作業系統文件位於 <http://docs.sun.com>。

## 協力廠商網站

對於本文件中提及的協力廠商網站之可用性,Sun 概不負責。對於任何源自或經由該網 站或資源取得之內容、廣告、產品、或其他資料,Sun 不作任何保證,也不承擔任何責 任或義務。對於因使用或信賴任何源自或經由該網站或資源取得之內容、商品或服務所 導致,或與其相關的任何實際或聲稱之損害或損失,Sun 不承擔任何責任或義務。

# Shell 提示

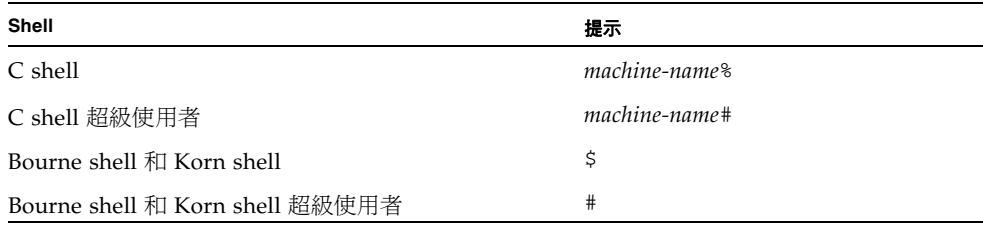

# 排版慣例

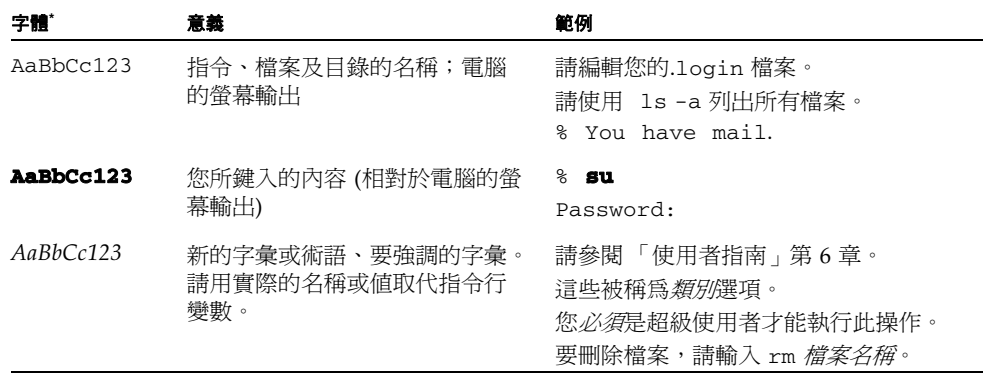

\* 您的瀏覽器中的設定可能會與上述設定不同。

# Sun 歡迎您提出寶貴意見

Sun 非常樂於提高文件品質,誠心歡迎您提出意見與建議。您可以將意見傳送到下列 網址:[http://www.sun.com/hwdocs/feedback](http://www.sun.com/hwdocs/feedback/)/。

請隨函附上文件書名與文件號碼:

「Sun Blade X6440 伺服器模組作業系統安裝指南」,820-5314-10

## <span id="page-12-0"></span>簡介

本章提供 Sun Blade X6440 伺服器模組的作業系統 (OS) 安裝程序概觀。其中包括下列 幾節:

- 第1頁的「關於在 Sun Blade X6440 [伺服器模組中安裝作業系統」](#page-12-1)
- 第2頁的「支援的作業系統」
- 第 2 [頁的 「安裝方法」](#page-13-1)
- 第 3 [頁的 「安裝前提條件」](#page-14-0)
- 第 3 [頁的 「您必須做出的決定」](#page-14-1)
- 第4頁的「接下來需執行的工作」

備註 **–** 本文件僅涵蓋支援的 Solaris™、Linux 及 VMware 作業系統安裝。如需在 Sun Blade X6440 伺服器模組上安裝 Windows Server 2003/2008 作業系統的指示,請參閱 「Sun Blade X6440 伺服器模組 Windows 作業系統安裝指南」 (820-5319)。

## <span id="page-12-1"></span>關於在 Sun Blade X6440 伺服器模組中安 裝作業系統

Sun Blade X6440 伺服器模組不包括內部硬碟機。因此,若要啓動伺服器模組並使其進 入作業狀態,您必須先將作業系統 (OS) 安裝至下列其中一個安裝位置:

- 內部 Compact Flash (CF) 卡 (僅限於作業系統支援)。
- Sun Blade 6000 儲存模組可透過底座 NEM+ 存取。
- 儲存裝置區域網路 (SAN) 可透過底座 PCI EM 及光纖通道存取。

每個上述選項需要特定的硬體,且每個硬體的安裝程序會隨作業系統選擇而異。

# <span id="page-13-0"></span>支援的作業系統

Sun Blade X6440 伺服器模組支援下列作業系統:

- Solaris 10 5/08 與更新版本
- Red Hat Enterprise Linux (RHEL) 4.6,32 位元與 64 位元
- RHEL 5.1,32 位元及 64 位元
- SUSE Linux Enterprise Server (SLES) 10 SP2,64 位元
- VMware ESX Server 3.5 Update 1
- Windows Server 2003 Enterprise Edition R2 SP2,32 位元與 64 位元
- Microsoft Windows Server 2008 Enterprise/Datacenter,32 位元與 64 位元

備註 **–** 如需在 Sun Blade X6440 伺服器模組上安裝 Windows 作業系統的指示,請參 閱 「Sun Blade X6440 伺服器模組 Windows 作業系統安裝指南」 (820-5319)。

## <span id="page-13-1"></span>安裝方法

- 直接使用本機連結的 CD/DVD
- 遠端鍵盤、視訊、滑鼠 (RKVM) 重新導向
- PXE/網路 (無磁碟) 安裝
- 使用本機連結 CD/DVD 的 Sun Installation Assistant (SIA)
- 使用 RKVM 重新導向的 SIA

秘訣 **–** 建議安裝方式是使用 Sun Installation Assistant (SIA) 來安裝 Red Hat Enterprise Linux 和 SUSE Linux Enterprise Server 作業系統。SIA 是一項便利的前端 應用程式,設計用於協助您在伺服器上安裝這些作業系統。SIA 是對隨作業系統提供的 標準安裝公用程式和工具的補充;但是並不取代它們。如需詳細資訊,請參閱「Sun Installation Assistant User's Guide」 (820-3357)。

# <span id="page-14-0"></span>安裝前提條件

在開始安裝作業系統前,您必須完成下列前提條件步驟。

- 安裝伺服器硬體。
- (選擇性) 配置服務處理器
- 收集所需的資訊,例如 IP 位址和網路遮罩。
- (僅限 Linux) 建立驅動程式光碟,或使用 Sun Installation Assistant (建議程序)。 請參閱您特定 Linux 作業系統的相關文件或 「Sun Installation Assistant User's Guide」。

## <span id="page-14-1"></span>您必須做出的決定

您必須決定下列事項:

- 您要安裝哪一個支援的作業系統?
- 您要在何處安裝作業系統?

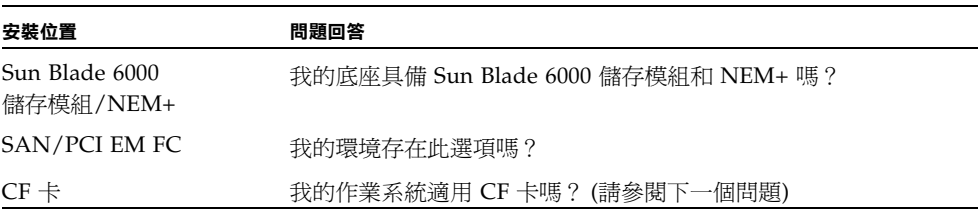

■ 您計劃使用哪一種安裝方法?

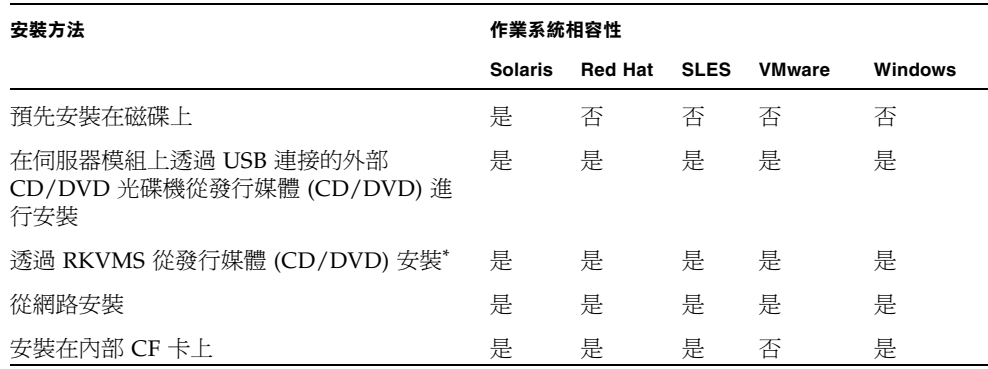

- \* Sun Blade X6440 伺服器模組支援透過 USB 連接埠或 ILOM 遠端主控台應用程式重新導向連線至伺服器的產業 標準 KVMS 裝置。關於設定到系統的 USB 連結的更多資訊,請參閱您的伺服器硬體說明文件。如需使用 ILOM 遠端主控台應用程式來設定到伺服器的遠端 KVMS 連線之詳細資訊,請參閱「Sun Blade X6440 伺服器模組安 装指南」 (820-5309)。
- 您要將伺服器配置爲無磁碟啓動嗎?

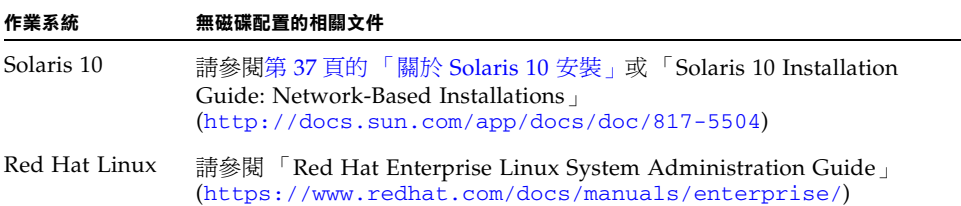

## <span id="page-15-0"></span>接下來需執行的工作

本指南各章節提供了詳盡的作業系統安裝資訊,請參閱適用於您作業系統的章節。

您還應收集隨作業系統發行的安裝、管理和配置文件。這些文件一般作為印刷手冊隨發 行媒體一起提供,或者作為 PDF 檔案包含在媒體上。在許多情況下,您也可以從作業 系統供應商的網站上下載此類文件的最新版本。

# <span id="page-16-0"></span>安裝 Red Hat Enterprise Linux

本章提供在 Sun Blade X6440 伺服器模組上安裝 Red Hat Enterprise Linux 作業系統的 相關資訊。其中包括下列幾節:

- 第5頁的「關於 [Red Hat Enterprise Linux](#page-16-1) 安裝」
- 第 7 頁的 「 準備安裝 RHEL 作業系統 」
- 第 8 [頁的 「從本機發行媒體安裝](#page-19-0) RHEL 作業系統」
- 第9頁的「使用遠端主控台應用程式安裝 RHEL 作業系統」
- 第 11 頁的「使用 PXE 安裝 RHEL 作業系統」
- 第 19 頁的「更新 RHEL 作業系統」

# <span id="page-16-1"></span>關於 Red Hat Enterprise Linux 安裝

如果您已經在其他 Intel 或 AMD Opteron 伺服器上安裝過 Red Hat Enterprise Linux (RHEL) 作業系統 (OS),則您應該已經熟悉如何在 Sun Blade X6440 伺服器模組上安裝 此軟體。在伺服器上安裝 RHEL 作業系統的最常用方法有兩種:

- 使用 RHEL 作業系統發行媒體
- 從儲存在預先啟動執行環境 (PXE) 網路伺服器中的 RHEL 作業系統 (安裝樹狀結構) 自動執行 KickStart 安裝

您也可以使用 Integrated Lights Out Manager (ILOM) 遠端主控台應用程式安裝 RHEL 作業系統。

如需有關安裝的更多資訊,請參閱下列主題:

- 第6頁的「[Red Hat Enterprise Linux](#page-17-0) 安裝和管理文件」
- 第7頁的「安裝 RHEL [的工作概觀」](#page-18-0)

秘訣 **–** 建議安裝方式是使用 Sun Installation Assistant (SIA) 來安裝 RHEL 作業系統。 SIA 是一項便利的前端應用程式,設計用於協助您在伺服器模組上安裝 RHEL。SIA 是 對隨 RHEL 提供的標準安裝公用程式和工具的補充;但是並不取代它們。如需詳細資 訊,請參閱「Sun Installation Assistant User's Guide」 (820-3357)。

## <span id="page-17-0"></span>Red Hat Enterprise Linux 安裝和管理文件

在 Sun Blade X6440 伺服器模組上安裝 RHEL 作業系統前,請參閱下列 RHEL 文件。

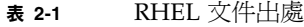

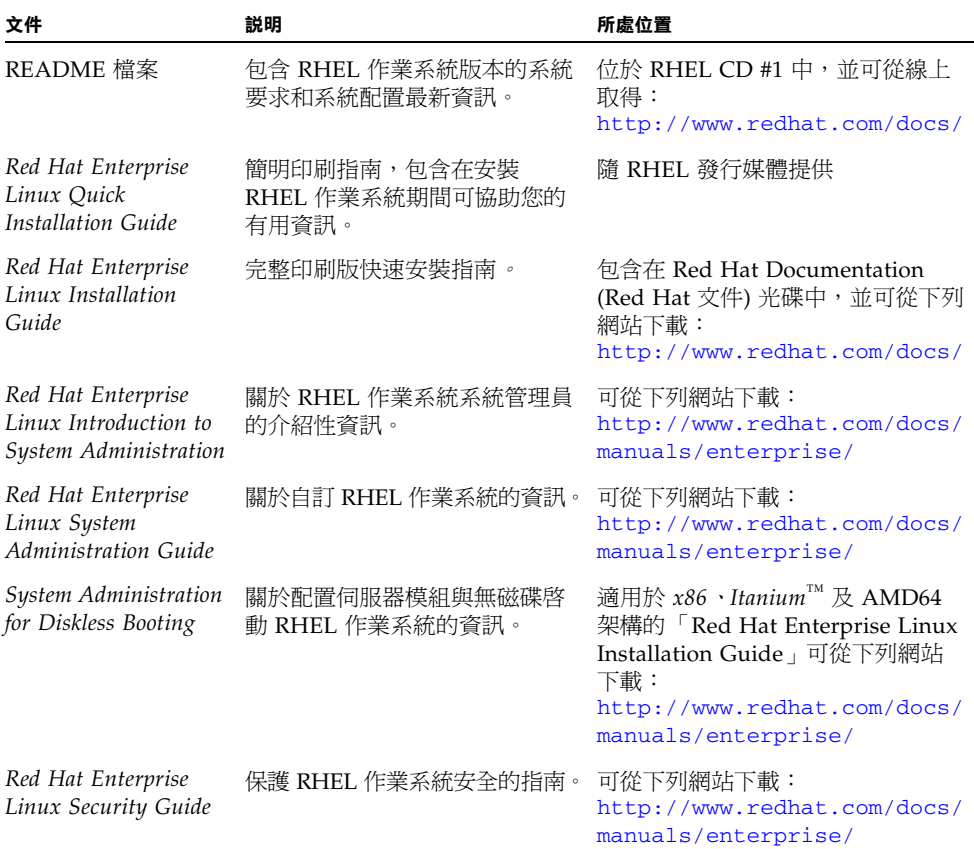

### <span id="page-18-0"></span>安裝 RHEL 的工作概觀

請參閱表 [2-2](#page-18-4),確定本指南中與您要執行的安裝工作相關的主題。

<sup>表</sup> **2-2** 安裝 RHEL 的工作 概觀

<span id="page-18-4"></span>

| 安裝工作                              | 相關主題                                |
|-----------------------------------|-------------------------------------|
| 收集關於您的系統和網路的資訊。                   | 第7頁的「 準備安裝 RHEL 作業系統 」              |
| 使用下列其中一種方法安裝 RHEL 作業系統:           |                                     |
| • 使用本機 CD 或 DVD 光碟機從發行媒體進<br>行安裝。 | – 第 8 頁的 「 從本機發行媒體安裝 RHEL 作業<br>系統」 |
| • 使用遠端主控台應用程式。                    | 第9頁的「使用遠端主控台應用程式安裝<br>RHEL 作業系統     |
| • 使用預先啓動執行環境 (PXE)。               | 第 11 頁的 「 使用 PXE 安裝 RHEL 作業系統 」     |
| 更新 RHEL 作業系統檔案與驅動程式。              | 第 19 頁的 「 更新 RHEL 作業系統」             |

## <span id="page-18-1"></span>準備安裝 RHEL 作業系統

您可以從本機 CD/DVD 或從網路安裝 RHEL 作業系統。但是,在繼續執行上述任何 一種安裝方法前,您都需要收集有關您的系統和網路的一些資訊。在您開始安裝 RHEL 作業系統之前,請檢閱本章內所提供適用於安裝方法的程序。

### <span id="page-18-2"></span>取得更新的 RHEL 作業系統媒體工具組

Sun Blade X6440伺服器模組支援最新版本的 RHEL 作業系統:RHEL 4.6 和 RHEL 5.1。若要在伺服器模組上安裝上述任一版本,您必須取得 RHEL 4.6 或 RHEL 5.1 更新 媒體工具組,可從下列網址取得:<http://rhn.redhat.com>。

若要下載更新的 RHEL ISO 影像,您需要 Red Hat Enterprise 帳號資訊。企業帳號是 客戶購買 RHEL 更新媒體工具組後所建立,用來存取 Red Hat 支援網路的帳號。

### <span id="page-18-3"></span>安裝 RHEL 作業系統更新和修補程式

在伺服器模組上安裝 RHEL 作業系統之後,您也需要使用更新或修補程式以更新作業 系統。如需詳細資訊,請參閱第 19 頁的 「 更新 RHEL 作業系統 」。

## <span id="page-19-0"></span>從本機發行媒體安裝 RHEL 作業系統

RHEL 作業系統為從本機發行媒體安裝和配置作業系統提供了文字模式與圖形化使用者 介面。您可以在 boot 提示下選取要使用的介面。稍後會在本節中說明這兩個選項。

### <span id="page-19-1"></span>開始之前

從 CD-ROM 安裝 RHEL 作業系統包括下列步驟:

- 1. 從 <http://rhn.redhat.com> 下載 RHEL 作業系統更新媒體工具組。 請參閱第 7 頁的 「取得更新的 RHEL [作業系統媒體工具組」](#page-18-2)。
- 2. 安裝 RHEL 作業系統。
- 3. 使用最新的更新和修補程式更新 RHEL 作業系統。 請參閱第 19 [頁的 「更新](#page-30-0) RHEL 作業系統」。

### <span id="page-19-2"></span>需具備條件

從本機發行媒體執行安裝,需具備下列條件:

- Sun Blade X6440 伺服器模組,應配備下列 4 個項目:
	- USB 鍵盤和滑鼠
	- USB CD/DVD 光碟機
	- 監視器
	- 將多埠硬體鎖纜線連接至 Sun Blade X6440 伺服器模組前板
- RHEL 作業系統 CD 全套媒體

### <span id="page-19-3"></span>▼ 從本機發行媒體安裝 RHEL

- **1.** 將多埠硬體鎖**x**纜線連接至 **Sun Blade X6440** 伺服器模組前板的連接器。 如需詳細資訊,請參閱 「Sun Blade X6440 伺服器模組安裝指南」 (820-5309)。
- **2.** 將 **CD/DVD** 光碟機的 **USB** 連接器連接至硬體鎖纜線的 **USB** 連接埠。
- **3.** 開啟系統電源。

**4.** 將 **RHEL** 發行 **CD #1** 插入連接至硬體鎖纜線的 **CD/DVD** 光碟機,然後重新啟動伺 服器。

伺服器將從 CD 啟動並顯示 boot: 提示。

如果安裝程序無法辨識 CD-ROM,請參閱 「Sun Blade X6440 伺服器模組產品注意 事項」 (820-5324)。

- **5.** 在 boot 提示下,選取下列其中一項操作:
	- 若為文字模式,請輸入下列指令:
		- boot: **linux text**
	- 若為圖形模式,請按一下 **Enter**。
- **6.** 請參閱 「**Red Hat Enterprise Linux Installation Guide**」,以引導您完成其餘安 裝程序。
- **7.** 完成作業系統安裝後,請繼續執行第 19 [頁的 「更新](#page-30-0) RHEL 作業系統」中的步驟。

## <span id="page-20-0"></span>使用遠端主控台應用程式安裝 RHEL 作 業系統

本節說明如何使用 Sun Integrated Lights Out Manager (ILOM) 遠端主控台應用程式, 在 Sun Blade X6440 伺服器模組上安裝 RHEL 作業系統。

請執行下列程序,以使用 ILOM 遠端主控台應用程式安裝 RHEL 4.6 (或更新版本) 的作 業系統。

備註 **–** 如需有關使用 ILOM 服務處理器 Web 介面來重新導向主控台的詳細資訊,請參閱 「Sun Integrated Lights Out Manager 2.0 User's Guide」 (820-1188)。

### <span id="page-20-1"></span>▼ 使用 ILOM 遠端主控台應用程式安裝 RHEL

- **1.** 找到您的 **RHEL** 安裝光碟 **(CD** 或 **DVD)** 或等效 **ISO** 影像。
- **2.** 連線至 **ILOM** 服務處理器 **Web** 介面。
- **3.** 依序選取 **[Remote Control] (**遠端控制**)** 標籤、**[Mouse Mode Settings] (**滑鼠模式設 定**)** 標籤。

**4.** 若有必要,將滑鼠模式變更為 **[Relative Mouse Mode] (**相對滑鼠模式**)**。

如需進一步的指示,請參閱 「Sun Integrated Lights Out Manager 2.0 User's Guide」 (820-1188) 的 「遠端主控台應用程式」一章。

- **5.** 選取 **[Redirection] (**重新導向**)** 標籤。
- **6.** 按一下 **[Launch Redirection] (**啟動重新導向**)** 按鈕以啟動 **JavaRConsole** 應用程式。
- **7.** 登入 **JavaRConsole**。
- **8.** 在 **[Devices] (**裝置**)** 功能表中選取 **[Keyboard and Mouse] (**鍵盤和滑鼠**)** 以啟動鍵 盤和滑鼠重新導向。
- **9.** 啟動 **CD/DVD** 重新導向。

在 JavaRConsole 的 [Devices] (裝置) 功能表中,您可以使用兩種方式來重新導向 CD:

- 如果要將實體 CD-ROM 安裝至遠端主控台的 CD 光碟機,請將 CD-ROM 插入光 碟機並選取 CD-ROM。
- 如果要使用遠端主控台上安裝的 ISO 影像,請選取 CD-ROM 影像,然後提供該 ISO 檔案的位置。
- **10.** 使用 **ILOM Web** 介面開啟伺服器電源。
- **11.** 將 **BIOS** 配置為使用 **CD/DVD** 作為開機裝置。
	- **a.** 按一下 **[CTRL-E]** 以進入 **BIOS** 設定公用程式。
	- **b.** 選取 **[Boot] (**啟動**)** 功能表。
	- **c.** 選取 **[CD/DVD Drives] (CD/DVD** 光碟機**)**。
	- **d.** 將 **[AMI Virtual CD] (AMI** 虛擬 **CD)** 設為第一開機裝置。
	- **e.** 按下 **F10** 以儲存變更並結束。
	- **f.** 重新啟動。
	- **g.** 按一下 **[CTRL-P]** 以選取 **[CD/DVD]** 作為開機裝置。
- **12.** 在 boot: 提示出現時,鍵入 **linux text**。
- **13.** 當系統提示在安裝前測試 **CD** 媒體時,如果您不想執行媒體測試,請選取 **[Skip] (**跳過**)**。
- **14.** 請參閱 「**Red Hat Enterprise Linux Installation Guide**」,以引導您完成其餘安 裝程序。

## <span id="page-22-0"></span>使用 PXE 安裝 RHEL 作業系統

您的 Sun Blade X6440 伺服器模組中的?建網路介面卡 (NIC) 支援預先啟動執行環境 (PXE) 網路啟動協定。系統 BIOS 和伺服器模組的網路介面 BIOS 會自動查詢網路中的 動態主機配置協定 (DHCP) 伺服器。如果已將網路中的該 DHCP 伺服器配置為支援同 一網路上的 PXE 協定和 PXE 影像伺服器,則可使用伺服器模組上的 BIOS 安裝可開機 的 RHEL 影像。

秘訣 **–** 對於安裝多台具有相同配置的 Sun Blade X6440 伺服器模組而言,PXE 將是非 常高效及方便的解決方案。

### <span id="page-22-1"></span>使用 PXE 安裝 RHEL 的工作概觀

如果您的網路上沒有安裝 PXE,而且您希望使用 PXE 在網路上安裝 RHEL 作業系統, 請執行下列工作。

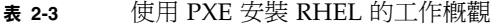

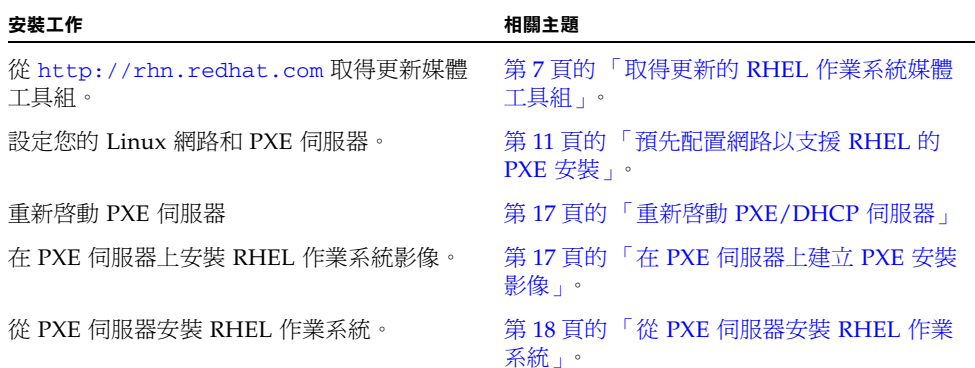

### <span id="page-22-2"></span>預先配置網路以支援 RHEL 的 PXE 安裝

本節說明如何預先配置執行 RHEL 作業系統的網路,以支援在伺服器上進行 RHEL 作 業系統的 PXE 安裝。下列程序假定您已經具備一台執行 RHEL 作業系統某個版本的可 開機伺服器,以用作 PXE 伺服器。

執行下列程序以預先配置網路支援 PXE 安裝:

- 配置 DHCP 伺服器。 請參閱第 12 [頁的 「配置](#page-23-1) DHCP 伺服器」。
- 安裝 Portmap。 請參閱第 13 頁的 「在 DHCP [伺服器上安裝](#page-24-0) Portmap」。
- 配置 TFTP 服務。 請參閱第 14 頁的 「在 DHCP [伺服器上配置](#page-25-0) TFTP 服務」。
- 安裝和配置 neopxe 啓動伺服器常駐程式。 請參閱第 14 頁的「安裝和配置 neopxe 啓動伺服器常駐程式」。
- 配置 NFS 服務。 請參閱第 16 頁的 「在 DHCP [伺服器上配置](#page-27-0) NFS 服務」。
- 停用防火牆。 請參閱第 16 [頁的 「停用防火牆」](#page-27-1)。
- 重新啓動 PXE/DHCP 伺服器。 請參閱第 17 [頁的 「重新啟動](#page-28-0) PXE/DHCP 伺服器」。

### <span id="page-23-0"></span>需具備條件

要預先配置網路以支援 PXE 安裝,需具備下列條件:

- RHEL 伺服器,應配備:
	- 硬體鎖纜線
	- 透過硬體鎖纜線連接至伺服器模組的 USB CD/DVD 光碟機
	- USB 鍵盤
	- 監視器
- RHEL 作業系統全套媒體 CD
- Tools and Drivers (工具與驅動程式) DVD (708-0347)

#### <span id="page-23-1"></span>▼ 配置 DHCP 伺服器

在將要配置為 DHCP 伺服器的伺服器上完成下列步驟。

- **1.** 開啟伺服器電源,並以超級使用者身份登入。
- **2.** 確定伺服器上是否已經安裝 **DHCP** 伺服器套裝軟體。鍵入下列指令:

#### # **rpm -qa | grep dhcp-**

- **3.** 如果未列出 **DHCP** 伺服器套裝軟體,請將 **RHEL** 作業系統媒體 **CD #5** 插入 **DHCP/PXE** 伺服器的 **CD/DVD** 光碟機。
- **4.** 鍵入下列指令以安裝 **DHCP** 伺服器:
	- # **mount /dev/cdrom /mnt/cdrom**
	- # **rpm -Uvh /mnt/cdrom/RedHat/RPMS/dhcp-\*.rpm**
	- # **umount /mnt/cdrom**
- **5.** 從 **CD/DVD** 光碟機中取出 **CD**
- **6.** 設定 **DHCP** 配置檔案**(**例如 /etc/dhcpd.conf**)**,以便只有 **PXEClient** 要求會收到 **PXEClient** 回應。

將下列項目鍵入 DHCP 配置檔案。如需詳細資訊,請參閱 dhcpd.conf 線上手冊。

**class "PXE" {match if substring(option vendor-classidentifier, 0, 9) ="PXEClient"; option vendor-classidentifier "PXEClient"; vendor-option-space PXE;}**

備註 **–** 如果伺服器的 /etc 目錄中沒有 dhcpd.conf 檔案,則可從 /tmp/rhel4 pxefiles 或 /tmp/rhel5-pxefiles 目錄中的範例 DHCP 配置檔案複製 dhcpd.conf 檔案。

- **7.** 若要啟動 **DHCP** 服務,請鍵入
	- # **service dhcpd start**
- **8.** 若要將伺服器配置為永遠啟動 **DHCP**,請鍵入:
	- # **chkconfig dhcpd on**

<span id="page-24-0"></span>▼ 在 DHCP 伺服器上安裝 Portmap

- **1.** 確定 **DHCP** 伺服器上是否已經安裝 **Portmap** 伺服器套裝軟體。鍵入下列指令:
	- # **rpm -qa | grep portmap**
- **2.** 如果未列出 **portmap**,請將 **RHEL CD #2** 插入 **DHCP/PXE** 伺服器的 **CD/DVD** 光 碟機,然後鍵入下列指令以安裝 **portmap** 服務。
	- # **mount /dev/cdrom /mnt/cdrom**
	- # **rpm -Uvh /mnt/cdrom/RedHat/RPMS/portmap-\***
	- # **umount /mnt/cdrom**
- **3.** 從 **DHCP/PXE** 伺服器取出 **CD**。

<span id="page-25-0"></span>▼ 在 DHCP 伺服器上配置 TFTP 服務

- **1.** 確定伺服器上是否已經安裝 **TFTP** 伺服器套裝軟體。鍵入下列指令:
	- # **rpm -qa | grep tftp-server**
- **2.** 如果未列出 **TFTP** 伺服器套裝軟體,請將 **RHEL CD #4** 插入 **DHCP/PXE** 伺服器的 **CD/DVD** 光碟機,然後鍵入下列指令以安裝 **TFTP** 服務:
	- # **mount /dev/cdrom /mnt/cdrom**
	- # **rpm -Uvh /mnt/cdrom/RedHat/RPMS/tftp-server\***
	- # **umount /mnt/cdrom**
- **3.** 從伺服器取出 **CD**。
- **4.** 編輯並儲存 /etc/xinetd.d/tftp 檔案。 進行下列變更:
	- 將 -s /tftpboot 項目變更為 **-v -s /home/pxeboot**。
	- 將 [disable] (停用) 屬性變更為 [**no**] (否)。
- **5.** 重新啟動 **inetd** 伺服器。鍵入下列指令:
	- # **service xinetd restart**
- <span id="page-25-1"></span>▼ 安裝和配置 neopxe 啓動伺服器常駐程式

在 DHCP 伺服器上完成下列步驟以安裝和配置 neopxe 啟動伺服器。neopxe 伺服器專 為與在同一系統上執行的 DHCP 伺服器搭配使用而設計。

- **1.** 將 neopxe 啟動伺服器常駐程式安裝到作為 **DHCP** 伺服器的系統。鍵入下列指令:
	- # **cd /tmp/rhel4-pxefiles/neopxe-0.2.0**
	- # **./configure**
	- # **make**
	- # **make install**
- **2.** 鍵入下列指令 **(**請務必使用兩個大於符號**)**,以將路徑 /usr/local/sbin/neopxe 附加至 rc.local 檔案:
	- # **echo "/usr/local/sbin/neopxe" >> /etc/rc.d/rc.local**
- **3.** 從 /tmp/ 目錄複製 **PXE Linux** 影像。鍵入下列指令:
	- # **mkdir /home/pxeboot**
	- # **cp /tmp/rhel4-pxefiles/pxelinux.0 /home/pxeboot**
- **4.** 配置 **PXE Linux** 影像。鍵入下列指令:
	- # **mkdir /home/pxeboot/pxelinux.cfg/**
	- # **touch /home/pxeboot/pxelinux.cfg/default**
- **5.** 編輯 **neopxe** 在啟動時讀取的 /usr/local/etc/neopxe.conf 配置檔案。
	- 如果 neopxe.conf 檔案不在 /usr/local/etc 目錄中,則可從 /tmp/rhel4-pxefiles/neopxe-0.2.0/ 目錄進行複製。
	- 有效的配置檔案必須具有下列各行的項目,並且必須至少包括一個 service 行。 ip\_addr=*n.n.n.n*

prompt=*boot-prompt-string*

```
prompt_timeout=timeout
```
service=*service-number,boot-server,boot-file,label*

其中:

- *n.n.n.n* 是 PXE 伺服器的 IP 位址。
- *boot-prompt-string* 是網路啓動期間顯示的字元串,用於提示使用者按 F8 鍵以顯 示啟動功能表。
- *timeout* 是在伺服器預設為第一項啟動服務之前顯示提示的秒數。
- *service-number* 是 1 至 254 之間的正整數, 用來識別啓動服務。
- *boot-server* 是該啓動服務的啓動伺服器 IP 位址。
- *boot-file* 是從 /home/pxeboot 目錄讀取的啟動檔案名稱。

```
■ label 是按下 F8 鍵以呼叫啟動功能表時顯示的文字字串。
固tn:
ip_addr=192.168.0.1
prompt=Press [F8] for menu.
prompt_timeout=10
service=1,192.168.0.1,pxelinux.0,Linux
service=2,192.169.0.1,nbp.unknown,Solaris
```
備註 **–** 如需詳細資訊,請參閱 neopxe.conf 線上手冊。

**6.** 啟動 neopxe 常駐程式。鍵入下列指令:

```
# /usr/local/sbin/neopxe
```
<span id="page-27-0"></span>▼ 在 DHCP 伺服器上配置 NFS 服務

**1.** 確定伺服器上是否已經安裝 **NFS** 服務套裝軟體。鍵入下列指令:

```
# rpm -qa | grep nfs-utils
```
- **2.** 如果未列出 **NFS** 服務套件軟體,請將 **RHEL CD #2** 插入 **DHCP** 伺服器的 **CD/DVD** 光碟機,然後鍵入下列指令以安裝 **NFS** 服務。
	- # **mount /dev/cdrom /mnt/cdrom**
	- # **rpm -Uvh /mnt/cdrom/RedHat/RPMS/nfs-utils-\***
	- # **umount /mnt/cdrom**
- **3.** 從 **DHCP** 伺服器取出 **CD**。
- **4.** 編輯並儲存 /etc/exports 檔案,以新增下列行:

**/home/pxeboot \*(no\_root\_squash,no\_subtree\_check,insecure)**

**5.** 啟動 **NFS** 服務。鍵入下列指令:

```
# service nfs start
```
- **6.** 將伺服器配置為永遠啟動 **NFS** 服務。鍵入下列指令:
	- # **chkconfig nfs on**
	- # **chkconfig nfslock on**

備註 **–** 如果您正在使用 DNS 伺服器,請確認在 dhcpd.conf 檔案的 PXE subnet dynamic-bootp 項目中定義的位址範圍,是否存在 DNS 項目。如果您未使用 DNS 伺服器,請編輯 /etc/hosts 檔案,以新增在 dhcpd.conf 檔案的 PXE subnet dynamic-bootp 項目中找到的主機位址範圍。

### <span id="page-27-1"></span>▼ 停用防火牆

注意 **–** 安全性弱點。在作為 PXE 伺服器的系統上停用防火牆保護後,該伺服器上資料 的安全性將無法保證。如果該伺服器與本機企業網路以外的其他網路相連,將軟體下載 至 PXE 用戶端後,請務必重新啟用防火牆。

如果您在將作為 PXE 伺服器的系統上安裝 RHEL 作業系統時啓用了防火牆安全性,請 完成下列步驟以停用防火牆,以便 PXE 用戶端可以從伺服器執行下載。

- **1.** 停止 **ipchains** 服務。鍵入下列指令:
	- # **service ipchains stop**
- **2.** 停止 **iptables** 服務。鍵入下列指令:
	- # **service iptables stop**
- **3.** 重新啟動伺服器時禁止 **ipchains** 服務啟動。鍵入下列指令:
	- # **chkconfig ipchains off**
- **4.** 重新啟動伺服器時禁止 **iptables** 服務啟動。鍵入下列指令:
	- # **chkconfig iptables off**

備註 **–** 如果伺服器上未安裝 ipchains 服務,可能會顯示錯誤訊息。您可安心忽略這些錯 誤訊息。

### <span id="page-28-0"></span>重新啟動 PXE/DHCP 伺服器

當您完成上述所有配置步驟後,請重新啓動 PXE/DHCP 伺服器,然後繼續下一節, 第 17 頁的 「在 PXE [伺服器上建立](#page-28-1) PXE 安裝影像」。

### <span id="page-28-1"></span>在 PXE 伺服器上建立 PXE 安裝影像

本程序說明如何在 DHCP 伺服器上建立預先啟動執行環境 (PXE) 安裝影像,以便該伺 服器也可作為 PXE 伺服器。PXE 伺服器為您的 PXE 用戶端提供作業系統檔案。

<span id="page-28-2"></span>開始之前

在 PXE 伺服器上安裝 RHEL 影像前,您必須配置 Linux 網路以支援 PXE 影像。如果 尚未配置服務處理器,請參閱第 11 [頁的 「預先配置網路以支援](#page-22-2) RHEL 的 PXE 安裝」。

### <span id="page-28-3"></span>需具備條件

要執行 PXE 安裝程序,需具備下列條件:

- DHCP 伺服器上配備 CD/DVD 光碟機
- 連接至伺服器模組的 USB CD/DVD 光碟機
- RHEL 4.6 (或更新版本) CD 媒體工具組 (請參閱第 7 [頁的 「取得更新的](#page-18-2) RHEL 作業 [系統媒體工具組」](#page-18-2) )
- Tools and Drivers (工具與驅動程式) DVD (707-0347)

### <span id="page-29-0"></span>從 PXE 伺服器安裝 RHEL 作業系統

本程序說明如何配置您的 Sun Blade X6440 伺服器模組,以便初始化從 PXE/DHCP 伺 服器下載啟動影像檔案的要求,以及如何將啟動影像安裝到您的 Sun Blade X6440 伺服 器模組。

### <span id="page-29-1"></span>開始之前

從 PXE 伺服器安裝 RHEL 作業系統之前,您必須先完成下列工作:

- 配置您的 Linux 網路以支援 PXE 伺服器。請參閱第 11 [頁的 「預先配置網路以支援](#page-22-2) [RHEL](#page-22-2) 的 PXE 安裝」。
- 在該 PXE 伺服器上安裝 RHEL 作業系統啓動影像。請參閱第 17 [頁的 「在](#page-28-1) PXE 伺 [服器上建立](#page-28-1) PXE 安裝影像」。
- 重新啓動 PXE 伺服器。請參閱第 17 頁的 「重新啓動 PXE/DHCP 伺服器」。
- <span id="page-29-2"></span>▼ 從 PXE 伺服器安裝 RHEL 作業系統
	- **1.** 將 **PXE** 用戶端連線至 **PXE** 伺服器所在的相同網路上,然後開啟 **PXE** 用戶端電源。 PXE 用戶端是指您要將 RHEL 作業系統安裝到其中的目標 Sun Blade X6440 伺服器 模組。
	- **2.** 當 **PXE** 用戶端提示是否從網路啟動時,按下 **F12** 鍵。 PXE 用戶端會連線至 PXE 伺服器,並嘗試從 DHCP 伺服器取得 IP 位址。
	- **3.** 在系統提示時,按下 **F8** 鍵以開始下載 **PXE** 啟動影像。
	- **4.** 在 boot: 提示下,輸入您在 **PXE** 伺服器上安裝 **RHEL** 影像時給予該影像的標籤 **(**上述範例中為 rhel4**)** RHEL 安裝影像即會下載至目標 Sun Blade X6440 伺服器模組。

- **5.** 若要在伺服器上配置 **RHEL** 作業系統,請參閱 **RHEL** 更新媒體工具組隨附的說明手冊。
- **6.** 更新 **RHEL** 作業系統檔案。

請參閱第 19 [頁的 「更新](#page-30-0) RHEL 作業系統」

## <span id="page-30-0"></span>更新 RHEL 作業系統

由於軟體會經常更新,您的發行媒體可能未包含最新的作業系統版本。本程序說明如何 更新 RHEL 作業系統。

備註 **–** 下列兩個程序假定您已經在 Sun Blade X6440 伺服器模組上安裝 RHEL 作業系統。

### <span id="page-30-1"></span>▼ 更新 RHEL 作業系統

下列程序假定您的伺服器模組可以存取網際網路。

**1.** 在伺服器模組上安裝 up2date 程式。

如需詳細資料,請參閱 RHEL 更新媒體工具組隨附的文件。

**2.** 執行 up2date 程式。

在 [available package updates] (可用套裝軟體更新) 部分選取 [Kernel packages] (核心套裝軟體)。

# <span id="page-32-0"></span>安裝 SUSE Linux Enterprise Server 10

本章提供在 Sun Blade X6440 伺服器模組上安裝 SUSE Linux Enterprise Server (SLES) 10 作業系統 (OS) 的相關資訊。其中包括下列幾節:

- 第 21 頁的 「關於 [SUSE Linux Enterprise Server](#page-32-1) 安裝」
- 第 22 頁的 「 安裝 SLES 10 作業系統」
- 第 25 頁的「預先配置網路以支援 SLES 10 的 PXE 安裝」
- 第 31 [頁的 「使用](#page-42-0) PXE 安裝 SLES 10 作業系統」
- 第 34 頁的「更新 SLES 10 作業系統」

## <span id="page-32-1"></span>關於 SUSE Linux Enterprise Server 安裝

在伺服器模組上安裝 SLES 作業系統的最常用方法如下:

- 從 SLES 發行 CD 安裝 (本機或遠端)。
- 從網路安裝,即,從儲存在本機網路中某台 PXE 伺服器上的預先啓動執行環境 (PXE) 影像執行安裝;或者從儲存在網路上其他位置的影像執行安裝。

秘訣 **–** 建議安裝方式是使用 Sun Installation Assistant (SIA) 來安裝 RHEL 作業系統。 SIA 是一項便利的前端應用程式,設計用於協助您在伺服器上安裝 SLES。SIA 是對隨 SLES 提供的標準安裝公用程式和工具的補充;但是並不取代它們。如需詳細資訊,請 **參閱 │ Sun Installation Assistant Windows and Linux User's Guide 」 (820-3357)**。

## <span id="page-33-0"></span>安裝 SLES 10 作業系統

本節說明如何安裝 SLES 10 作業系統。

### <span id="page-33-1"></span>SLES 10 安裝和配置文件

在伺服器模組上安裝 SLES 10 作業系統之前,請參閱下列 SLES 10 文件。

<sup>表</sup> **3-1** SLES 10 文件 出處

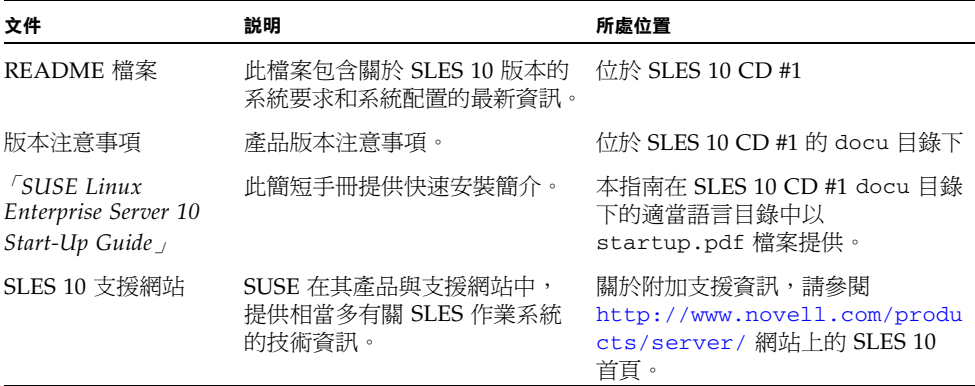

### <span id="page-33-2"></span>安裝 SLES 10 的工作概觀

請參照下表,確定哪些步驟與您所需執行的安裝工作相關。

#### <sup>表</sup> **3-2** 安裝 SLES 10 的工作

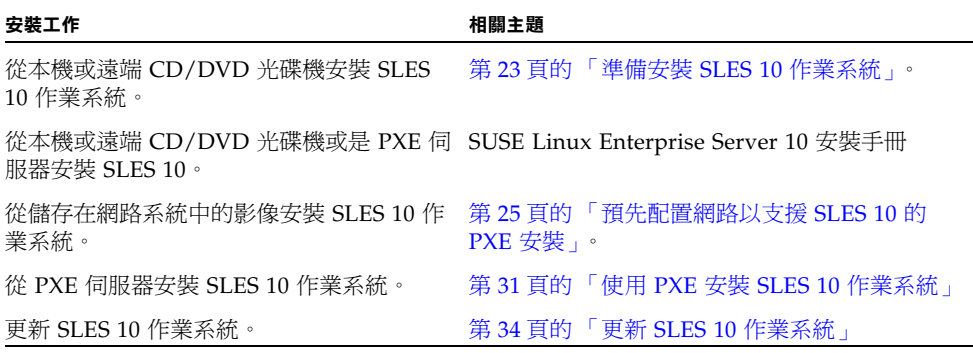

### <span id="page-34-0"></span>準備安裝 SLES 10 作業系統

您可以從本機 CD/DVD 光碟機、遠端 CD/DVD 光碟機或網路安裝 SLES 10 作業系 統。但是,在您繼續執行其中任一安裝方法前,您需要收集一些關於您系統的資訊。

在伺服器上安裝 SLES 10 前,請驗證或收集下列資訊:

- 動態主機配置協定 (DHCP) 伺服器名稱
- 系統標籤上的 MAC 位址
- SLES 10 SP2 全套媒體 CD

### <span id="page-34-1"></span>從發行媒體安裝 SLES 10 作業系統

SLES 10 作業系統為安裝和配置作業系統提供了易於使用的圖形介面。無論您正在使用 發行 CD 從本機連結的 CD/DVD 光碟機上安裝 SLES 10 作業系統,還是從藉由 KVMS 連線的遠端 CD/DVD 光碟機上安裝 SUSE 10 作業系統,安裝步驟基本上相同。

<span id="page-34-2"></span>需具備條件

- Sun Blade X6440 伺服器模組需配備:
	- USB 鍵盤和滑鼠。
	- USB CD/DVD 光碟機。
	- 監視器。
	- 將多埠硬體鎖纜線連接至 Sun Blade X6440 伺服器模組前板。請參閱 「Sun Blade X6440 伺服器模組安裝指南」 (820-5309)。
- SLES 10 SP2 CD 或 DVD 媒體工具組。

<span id="page-34-3"></span>▼ 從發行媒體安裝 SLES 10 作業系統

- **1.** 將多埠硬體鎖纜線連接至 **Sun Blade X6440** 伺服器模組前板的連接器。
- **2.** 將 **USB CD/DVD** 光碟機連接至硬體鎖的 **USB** 連接埠。
- **3.** 開啟系統電源。
- **4.** 按一下 **F8** 並在提示時選取 **[CDROM]**。
- **5.** 將 **SLES 10 CD #1 (**或 **DVD)** 插入本機 **CD/DVD** 光碟機。
- **6.** 按照隨 **SLES 10** 安裝指南提供的安裝指示完成安裝。

### <span id="page-35-0"></span>使用遠端主控台應用程式安裝 SLES 10

本主題說明如何使用 ILOM 遠端主控台應用程式在您的 Sun Blade X6440 伺服器模組 上安裝 SLES 10 作業系統。

#### <span id="page-35-1"></span>▼ 使用遠端主控台應用程式安裝 SLES 10

#### **1.** 找到您的 **SLES 10** 作業系統安裝 **CD/DVD** 或同等的 **ISO** 影像。

#### **2.** 連線至 **ILOM** 服務處理器 **Web** 介面。

請參照「Sun Integrated Lights-Out Manager 2.0 User's Guide」(820-1188) 中說明 如何登入 Sun ILOM Web 介面的主題。

備註 **–** ILOM 有數種版本。請務必參閱符合伺服器 ILOM 安裝版本的指南。

- **3.** 依序選取 **[Remote Control] (**遠端控制**)** 標籤、**[Mouse Mode Settings] (**滑鼠模式設 定**)** 標籤。
- **4.** 若有必要,將滑鼠模式變更為 **[Relative Mouse Mode] (**相對滑鼠模式**)**。

如需進一步的指示,請參閱 「Integrated Lights Out Manager (ILOM) Administration Guide」 (820-1188) 中的 「遠端主控台應用程式」一章。

- **5.** 選取 **[Redirection] (**重新導向**)** 標籤。
- **6.** 按一下 **[Launch Redirection] (**啟動重新導向**)** 按鈕以啟動 **JavaRConsole** 應用程式。
- **7.** 登入 **JavaRConsole**。
- **8.** 啟動鍵盤和滑鼠重新導向。

在 [Devices] (裝置) 功能表中選取 [Keyboard and Mouse] (鍵盤和滑鼠)。

#### **9.** 啟動 **CD/DVD** 重新導向。

在 JavaRConsole 的 [Devices] (裝置) 功能表中,您可以使用兩種方式來重新導向 CD/DVD 光碟機:

- 如果要將實體 CD 安裝至遠端主控台的 CD/DVD 光碟機,請將 CD 插入光碟機並 選取 CD-ROM。
- 如果要使用遠端主控台上安裝的 ISO 影像,請選取 CD-ROM 影像,然後提供該 ISO 檔案的位置。
- **10.** 使用 **ILOM Web** 介面開啟伺服器電源。
- **11.** 將 **BIOS** 配置為使用 **CD/DVD** 作為開機裝置。
	- **a.** 按一下 **[CTRL-E]** 以進入 **BIOS** 設定公用程式。
- **b.** 選取 **[Boot] (**啟動**)** 功能表。
- **c.** 選擇 **[CD/DVD Drives] (CD/DVD** 光碟機**)**。
- **d.** 將 **[AMI Virtual CD] (AMI** 虛擬 **CD)** 設為第一開機裝置。
- **e.** 按下 **F10** 以儲存變更並結束。
- **f.** 重新啟動並按下 **[Ctrl-P]** 以選取 **[CD/DVD]** 作為開機裝置。
- **12.** 當顯示 **SLES 10** 作業系統安裝功能表時,使用方向鍵選取 **[Installation] (**安裝**)**, 然後按一下 **Enter**。
- **13.** 按一般方式繼續執行 **SLES 10** 作業系統的安裝。

# <span id="page-36-0"></span>預先配置網路以支援 SLES 10 的 PXE 安裝

這些程序說明如何預先配置網路,以支援在 Sun Blade X6440 伺服器模組上進行 SLES 作業系統的預先啟動執行環境 (PXE) 安裝。下列程序假定您已經具備一台執行 SLES 10 作業系統某個版本的可開機伺服器。

預先配置網路以支援 PXE 安裝包括下列程序:

- 第 26 [頁的 「配置](#page-37-0) DHCP 伺服器」
- 第 27 頁的 「 安裝 Portmap 」
- 第 27 頁的「配置 TFTP 服務」
- 第 28 頁的 「 安裝和配置 neopxe 啓動伺服器常駐程式」
- 第 29 頁的「配置 NFS 服務」
- 第 30 [頁的 「停用防火牆」](#page-41-0)

### 需具備條件

要預先配置網路以支援 PXE 安裝,需具備下列條件:

- SLES 10 伺服器應配備:
	- CD/DVD 光碟機
	- USB 鍵盤
	- 監視器 (選擇性)
- SLES 10 媒體工具組
- Tools and Drivers (工具與驅動程式) DVD (708-0347)

## <span id="page-37-0"></span>配置 DHCP 伺服器

在將要作為 DHCP 伺服器的伺服器上完成下列步驟。

▼ 配置 DHCP 伺服器

- **1.** 開啟伺服器電源開關,並以超級使用者身份登入。
- **2.** 確定伺服器上是否已經安裝 **DHCP** 伺服器套裝軟體。鍵入下列指令:

#### **# rpm -qa | grep dhcp-server**

- **3.** 如果未列出 **DHCP** 伺服器軟體封裝,則使用 **YaST** 安裝此軟體封裝:鍵入下列指令: **# yast -i dhcp-server**
- **4.** 設定 **DHCP** 配置檔案 **(**例如:/etc/dhcpd.conf**)**,以便只有 **PXEClient** 要求會收 到 **PXEClient** 回應。

將下列項目新增至 DHCP 配置檔案 (如需詳細資訊,請參閱 dhcpd.conf 線上手冊)。

**class** "**PXE**" **{match if substring(option vendor-classidentifier, 0,9) =** "**PXEClient**" **; option vendor-classidentifier** "**PXEClient**"**; vendor-option-space PXE; next-server**  *n.n.n.n***;}**

其中 *n.n.n.n* 是伺服器的 IP 位址。

備註 **–** 您可以使用 /tmp/sles10-pxefiles 目錄中的 DHCP 配置檔案範例開始。

**5.** 在 **DHCP** 配置檔案中編輯 server-identifier 項目:

server-identifier*n.n.n.n* 其中 *n.n.n.n* 是 PXE/DHCP 伺服器的 IP 位址。

**6.** 在 **DHCP** 配置檔案中,找到子網路輸入欄位:

```
subnet 1.2.3.0 netmask 255.255.255.0 {
 range dynamic-bootp 1.2.3.100 1.2.3.200;
 option routers 1.2.3.1;
 option broadcast-address 1.2.3.225;
 }
```
**7.** 依照 **PXE/DHCP** 伺服器的網路配置編輯 subnet **(**子網路**)**、range **(**範圍**)**、 router **(**路由器**)** 及 broadcast-address **(**廣播位址**)** 項目。

**8.** 編輯 /etc/sysconfig/dhcpd 檔案,並確認 DHCPD\_INTERFACE 設定為在計畫要 執行 **PXE** 伺服器的網路上執行。

例如,如果您正在使用 Ethernet interface 0 (乙太網路介面 0),應將 DHCPD\_INTERFACE 變數設定如下: DHCPD\_INTERFACE="eth0"

- **9.** 啟動 **DHCP** 服務。鍵入下列指令:
	- **# /etc/init.d/dhcpd start**
- **10.** 將伺服器配置為永遠啟動 **DHCP**。鍵入下列指令:
	- **# chkconfig dhcpd on**

## <span id="page-38-0"></span>安裝 Portmap

在 DHCP 伺服器上完成下列步驟以安裝 Portmap 伺服器套裝軟體。

- ▼ 安裝 Portmap
	- **1.** 確定伺服器上是否已經安裝 **Portmap** 伺服器套裝軟體。鍵入下列指令: **# rpm -qa | grep portmap**
	- **2.** 如果未列出 **portmap** 伺服器軟體封裝,則使用 **YaST** 安裝此軟體封裝。鍵入下列指令: **# yast -i portmap**

### <span id="page-38-1"></span>配置 TFTP 服務

在 DHCP 伺服器上完成下列步驟以配置 TFTP 服務。

### ▼ 配置 TFTP 服務

- **1.** 確定伺服器上是否已經安裝 **TFTP** 伺服器套裝軟體。鍵入下列指令: **# rpm -qa | grep tftp**
- **2.** 如果未列出 **TFTP** 伺服器軟體封裝,則使用 **YaST** 安裝此軟體封裝:鍵入下列指令: **# yast -i tftp**
- **3.** 編輯並儲存 /etc/xinetd.d/tftp 檔案。進行下列變更:
	- 將 -s /tftpboot 項目變更爲 -v -s /home/pxeboot
- 將 [disable] (停用) 屬性變更為 [no] (否)。
- **4.** 重新啟動 **inetd** 伺服器。鍵入下列指令:
	- **#** /etc/init.d/xinetd restart

## <span id="page-39-0"></span>安裝和配置 neopxe 啓動伺服器常駐程式

在 DHCP 伺服器上完成下列步驟以配置 neopxe 啟動伺服器。neopxe 伺服器專為與在 同一系統上執行的 DHCP 伺服器搭配使用而設計。

- ▼ 安裝和配置 neopxe 啓動伺服器常駐程式
	- **1.** 如果伺服器上未安裝編譯器,依次輸入下列指令使用 **yast** 安裝 **gcc**:
		- **# yast -i gcc**

#### **# yast -i make**

- **2.** 將 **neopxe** 啟動伺服器常駐程式安裝到作為 **DHCP** 伺服器的系統。根據您的作業系 統版本,鍵入下列指令:
	- **# cd /tmp/sles10-pxefiles/neopxe-0.2.0**
- **3.** 鍵入下列指令:
	- # **./configure**
	- **# make**
	- **# make install**
- **4.** 鍵入下列指令 **(**請務必使用兩個大於符號**)**,以將路徑 /usr/local/sbin/neopxe 附加至 rc.local 檔案:

**# echo "/usr/local/sbin/neopxe" >> /etc/rc.d/boot.local**

**5.** 從 /tmp/ 目錄複製 **PXE Linux** 影像。鍵入下列指令:

#### **# mkdir /home/pxeboot**

**6.** 根據您的作業系統版本,鍵入下列指令:

**# cp /tmp/sles10-pxefiles/pxelinux.0 /home/pxeboot**

- **7.** 配置 **PXE Linux** 影像。鍵入下列指令:
	- **# mkdir /home/pxeboot/pxelinux.cfg/**
	- **# touch /home/pxeboot/pxelinux.cfg/default**

**8.** 編輯 **neopxe** 在啟動時讀取的 /usr/local/etc/neopxe.conf 配置檔案。 如果 /usr/local/etc/ 目錄不存在,請使用下列指令建立:

#### **# mkdir /usr/local/etc**

如果需要建立 neopxe.conf 檔案,可以從 /tmp/sles10-pxefiles/ neopxe-0.2.0/ 目錄複製該檔案。

有效的配置檔案必須具有下列各行的項目,並且必須至少包括一個 service 行。 ip\_addr=*n.n.n.n*

prompt=*boot-prompt-string*

prompt\_timeout=*timeout*

service=*service-number*,*boot-server*,*boot-file*,*label*

其中:

- *n.n.n.n* 是 PXE 伺服器的 IP 位址。
- *boot-prompt-string* 是網路啓動期間顯示的字元串,用於提示使用者按 F8 鍵以顯 示啟動功能表。
- *timeout* 是在伺服器預設爲第一項啓動服務之前顯示提示的秒數。
- *service-number* 是 1 至 254 之間的正整數,用來識別啓動服務。
- *boot-server* 是該啓動服務的啓動伺服器 IP 位址。
- *boot-file* 是從 /home/pxeboot 目錄讀取的啓動檔案名稱。
- *label* 是按下 F8 鍵以呼叫啟動功能表時顯示的文字字串。

```
例如:
ip_addr=192.168.0.1
prompt=Press [F8] for menu...
prompt_timeout=10
service=1,192.168.0.1,pxelinux.0,Linux
service=2,192.169.0.1,nbp.unknown,Solaris
```
備註 **–** 如需詳細資訊,請參閱 neopxe.conf 線上手冊。

**9.** 啟動 **neopxe** 常駐程式。鍵入下列指令: **# /usr/local/sbin/neopxe**

### <span id="page-40-0"></span>配置 NFS 服務

在 DHCP 伺服器上完成下列步驟以配置 NFS 服務。

### ▼ 配置 NFS 服務

**1.** 確定伺服器上是否已經安裝 **NFS** 服務套裝軟體。鍵入下列指令:

#### **# rpm -qa | grep nfs-utils**

- **2.** 如果未列出 **NFS** 服務軟體封裝,則使用 **YaST** 安裝此軟體封裝。鍵入下列指令: **# yast -i nfs-utils**
- **3.** 編輯並儲存 /etc/exports 檔案,以在其中新增下列行: /home/pxeboot \*(sync,no\_root\_squash,no\_subtree\_check,insecure)
- **4.** 啟動 **NFS** 服務。鍵入下列指令:
	- **# /etc/init.d/nfsserver start**
- **5.** 將伺服器配置為永遠啟動 **NFS** 服務。鍵入下列指令:
	- **# chkconfig nfslock on**
	- **# chkconfig nfsserver on**

備註 **–** 如果您正在使用 DNS 伺服器,請確認在 dhcpd.conf 檔案的 PXE subnet dynamic-bootp 項目中定義的位址範圍,是否存在 DNS 項目。如果您未使用 DNS 伺服器,請編輯 /etc/hosts 檔案,以新增在 dhcpd.conf 檔案的 PXE subnet dynamic-bootp 項目中找到的主機位址範圍。

## 停用防火牆

如果在您的 PXE/DHCP 伺服器上啓用了防火牆,您必須在嘗試將 PXE 影像安裝到用 戶端系統前停用防火牆。

<span id="page-41-0"></span>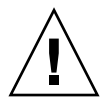

注意 **–** 網路安全性弱點。在作為 PXE 伺服器的系統上停用防火牆保護後,該伺服器上 資料的安全性將無法保證。如果該伺服器與本機企業網路以外的其他網路相連,將作業 系統下載至 PXE 用戶端後,請務必重新啓用防火牆。

### ▼ 停用防火牆

**1.** 執行 **YaST** 指令。鍵入下列指令:

#### **yast**

- **2.** 選取 **[Security & Users] (**安全性與使用者**)**。
- **3.** 選取 **[Firewall] (**防火牆**)**。
- 選取 [none] (無) 以停用所有網路介面的防火牆。
- 選取特定介面以僅啟用所選介面的防火牆。

# <span id="page-42-0"></span>使用 PXE 安裝 SLES 10 作業系統

對於安裝多台具有相同配置的 Sun Fire X6440 伺服器模組而言,PXE 將是非常高效及 方便的解決方案。

## 開始之前

您的 Sun Fire X6440 伺服器模組中的網路介面卡 (NIC) 支援 PXE 網路啟動協定。伺服 器模組中的系統 BIOS 和網路介面 BIOS 會自動查詢網路中的 DHCP 伺服器。

### 安裝 SLES 10 的工作概觀

在網路上執行 PXE 安裝之前,您必須先完成下列工作。

#### <sup>表</sup> **3-3** 使用 PXE 安裝 SLES 10 的工作概觀

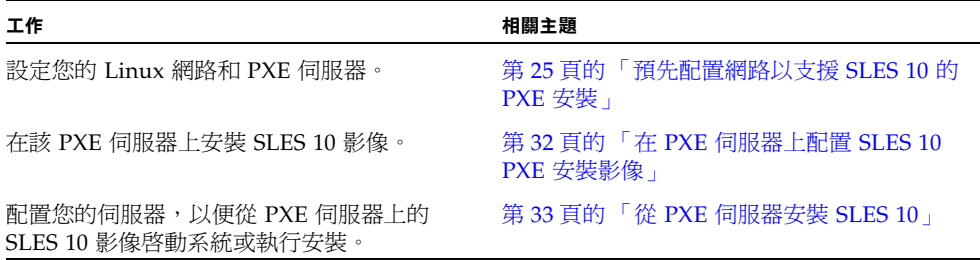

### 需具備條件

要執行 PXE 安裝程序,需具備下列條件:

- 當您預先配置網路以支援 PXE 安裝時您所設定的 DHCP 伺服器,該伺服器應配備 CD/DVD 光碟機
- SLES 10 全套媒體 CD
- Tools and Drivers (工具與驅動程式) DVD (708-0347)

## <span id="page-43-0"></span>在 PXE 伺服器上配置 SLES 10 PXE 安裝影像

本程序說明如何在 DHCP 伺服器上配置 PXE 安裝影像,以便該伺服器也可作為 PXE 伺服器。PXE 伺服器為您的 PXE 用戶端提供作業系統檔案。

執行下列程序以在 PXE 伺服器上建立 SLES 10 影像:

- 第 32 [頁的 「設定與複製](#page-43-1) SLES 10 作業系統至目錄」
- 第 33 頁的 「 建立至 [SLES 10 PXE](#page-44-1) 檔案的連結 」

### <span id="page-43-1"></span>設定與複製 SLES 10 作業系統至目錄

下列程序說明如何建立並設定包含 SLES 10 檔案的目錄,以便安裝 PXE,以及如何將 SLES 10 作業系統複製到目錄。

▼ 設定與複製 SLES 10 作業系統至目錄

備註 **–** 您可以使用與下述 home/pxeboot/sles10/ 目錄不同的目標目錄。此步驟的 範例中使用此目錄。

**1.** 建立將用於存放 **SLES 10** 的目錄結構。鍵入下列指令:

- **# mkdir -p /home/pxeboot/sles10/CD1**
- **# mkdir -p /home/pxeboot/sles10/CD2**
- **# mkdir -p /home/pxeboot/sles10/CD3**
- **# mkdir -p /home/pxeboot/sles10/CD4**
- **2.** 將 **SLES 10 CD #1** 插入伺服器的光碟機,將其內容複製到 **PXE** 伺服器中。鍵入下 列指令:
	- **# mount /dev/cdrom /mnt/cdrom**
	- **# cp -r /mnt/cdrom/\* /home/pxeboot/sles10/CD1/**
	- **# umount /mnt/cdrom**
- **3.** 從伺服器中取出 **SLES 10 CD #1**。
- **4.** 重複上述程序,將 **CD #2**、**#3** 及 **#4** 複製到 /home/pxeboot/sles10/ 內的對應 目錄中,如下所述:

**# cp -r /mnt/cdrom/\* /home/pxeboot/sles10/CD2/**

- **# cp -r /mnt/cdrom/\* /home/pxeboot/sles10/CD3/**
- **# cp -r /mnt/cdrom/\* /home/pxeboot/sles10/CD4/**

### <span id="page-44-1"></span>建立至 SLES 10 PXE 檔案的連結

執行下列程序以建立至 SLES 10 PXE 檔案的連結。

### ▼ 建立至 SLES 10 PXE 檔案的連結

**1.** 將 autoinst.xml 檔案從 /tmp/sles10/ 目錄複製到 **PXE** 影像的根目錄。鍵入下 列指令:

**# cp /tmp/sles10/autoinst.xml /home/pxeboot/sles10/**

**2.** 在您的 **PXE** 伺服器上,修改 home/pxeboot/pxelinux.cfg/default 檔案,並 將下列項目新增到此檔案中:

備註 **–** 請將 append 至 autoinst.xml 之間的文字區段作為一個連續行來鍵入,而 不要換行。

#### **default sles10**

```
label sles10
```
**kernel sles10/CD1/boot/x86\_64/loader/linux**

```
append textmode=1 initrd=sles10/CD1/boot/x86_64/loader/initrd
install=nfs://n.n.n.n/home/pxeboot/sles10/CD1
autoyast=nfs://n.n.n.n/home/pxeboot/sles10/autoinst.xml
```
其中 *n.n.n.n* 是 PXE 伺服器的 IP 位址。

**3.** 儲存並結束檔案。

## <span id="page-44-0"></span>從 PXE 伺服器安裝 SLES 10

本程序說明如何配置您的 Sun Blade X6440 伺服器模組,以便初始化從 PXE/DHCP 伺 服器下載啓動影像檔案的要求,以及如何將 SLES 10 啓動影像安裝到您的 Sun Blade X6440 伺服器模組。

### 開始之前

繼續執行此程序前,您必須先執行下列動作:

- 配置您的 Linux 網路以支援 PXE 伺服器。請參閱第 31 [頁的 「使用](#page-42-0) PXE 安裝 SLES 10 [作業系統」](#page-42-0)。
- 在該 Linux PXE 伺服器上安裝 SLES 10 影像。請參閱第 32 [頁的 「在](#page-43-0) PXE 伺服器上 配置 [SLES 10 PXE](#page-43-0) 安裝影像」。

▼ 從 PXE 伺服器安裝 SLES 10

- **1.** 將 **PXE** 用戶端連線至 **PXE** 伺服器所在的相同網路上。 PXE 用戶端是指您要將 SLES 10 作業系統安裝到其中的目標 Sun Blade X6440 伺服器 模組。
- **2.** 開啟 **PXE** 用戶端電源,然後按下 **F12** 以選擇網路啟動。
- **3.** 在出現 boot: 提示時,鍵入您在 **PXE** 伺服器上安裝 **SLES 10** 影像時給予該影像的 標籤 **(**上述範例中為 sles10**)**。
- **4.** 若要配置 **SLES 10 Linux** 伺服器,請參閱 **SLES 10 CD #1** 上的安裝與管理指南。
- **5.** 執行線上軟體更新以更新作業系統檔案。**(**請參閱第 34 [頁的 「更新](#page-45-0) SLES 10 作業 [系統」](#page-45-0) **)**。

# <span id="page-45-0"></span>更新 SLES 10 作業系統

SLES 作業系統安裝媒體可能並包含最新版本的 SUSE 軟體。下列程序說明當您已經從 PXE 伺服器或發行 CD 安裝 SLES 作業系統後,如何在您的伺服器上更新 SLES 作業系統。

▼ 更新 SLES 作業系統

- **1.** 以超級使用者身份登入。
- **2.** 鍵入下列指令以執行 **YaST** 線上更新:

#### **# you**

請注意,YaST 可以在文字與圖形模式下操作。以下指示適用於這兩種情況。

- 3. 如果您在網路防火牆後面,並且需要使用代理伺服器才能存取網際網路,則必須先 使用正確的代理伺服器資訊來配置 **YaST**。
	- **a.** 選取左側的 **[Network Services] (** 網路服務 **)** 標籤,然後選取右側的 **[Proxy] (** 代 理伺服器 **)** 畫面。在 **[HTTP]** 與 **[HTTPS]** 欄位輸入正確的代理伺服器 **URL**。

備註 **–** 若要讓線上更新服務透過網路 HTTP 代理伺服器正確運作,則必須執行下列附 加配置步驟。

**b.** 結束 **YaST** 公用程式並執行下列指令:

rug set-prefs proxy-url <*Proxy URL*>

- 其 < Proxy URL> 是代理庐服器完全合格的 URL (如: http://proxy.yourdomain:3128/)。
- **c.** 成功執行此指令後,再次啟動 **YaST**。
- **4.** 向 **Novell** 客戶中心註冊。

備註 **–** 您將需要 Novell 客戶中心使用者名稱與密碼,以及 SLES 產品啟用碼。

- **a.** 選擇左側的 **[Software] (** 軟體 **)** 標籤。
- **b.** 選擇 **[Novell Customer Center Configuration] (Novell** 客戶中心配置**)**,並按指 示進行操作。
- **5.** 註冊後,請選擇 **[Online Update] (**線上更新**)** 標籤以執行軟體更新。

# 安裝 Solaris 10

本章提供在 Sun Blade X6440 伺服器模組上安裝 Solaris 10 5/08 作業系統 (Solaris 10 作業系統) 的相關資訊。其中包括下列幾節:

- 第 37 頁的「關於 Solaris 10 安裝」
- 第42 頁的「準備安裝 Solaris 作業系統」
- 第43頁的「在 GRUB 環境下啓動伺服器」
- 第 43 頁的「使用 PXE 透過網路啓動伺服器」
- 第 44 頁的 「 從發行媒體安裝 Solaris 作業系統 」
- 第 45 [頁的 「使用序列主控台安裝](#page-56-0) Solaris 作業系統」

備註 **–** 本主題適用於已經熟悉在 x86 平台上使用 Solaris 作業系統的具經驗系統管理員。

# <span id="page-48-0"></span>關於 Solaris 10 安裝

備註 **–** 本章包含從網路或媒體安裝 Solaris 10 作業系統的資訊。如果要配置 Sun Blade X6440 伺服器模組中 Compact Flash 卡隨附的預先安裝 Solaris 10 5/08 作業系統,請參 閱 「Sun Blade X6440 伺服器模組安裝指南」 (820-5309)。

本章節說明在 Sun Blade X6440 伺服器模組中安裝 Solaris 10 作業系統時,您需要知道 的事項。然而,您必須經常參照其他 Solaris 10 作業系統文件中的程序以完成安裝。 第 42 [頁的 「準備安裝](#page-53-0) Solaris 作業系統」一節提供必要的其他文件清單。

## 開始之前

開始安裝 Solaris 作業系統之前,請檢閱本節中的資訊:

- 第 38 [頁的 「系統需求」](#page-49-0)
- 第 39 [頁的 「軟體可用性」](#page-50-0)
- 第42 頁的「準備安裝 Solaris 作業系統」
- 第 39 頁的「安裝方法」
- 第 41 [頁的 「安裝工作概觀」](#page-52-0)

備註 **–** 在本章中,術語 「x86」指 Intel 32 位元系列微處理器和 AMD 生產的相容 64 位元和 32 位元微處理器。如需瞭解支援的系統,請參閱 「Solaris Hardware Compatibility List」,網址是:<http://www.sun.com/bigadmin/hcl>。

### <span id="page-49-0"></span>系統需求

表 [4-1](#page-49-1) 摘要說明在 Sun Blade X6440 伺服器模組上安裝 Solaris 10 的系統需求。

<span id="page-49-1"></span>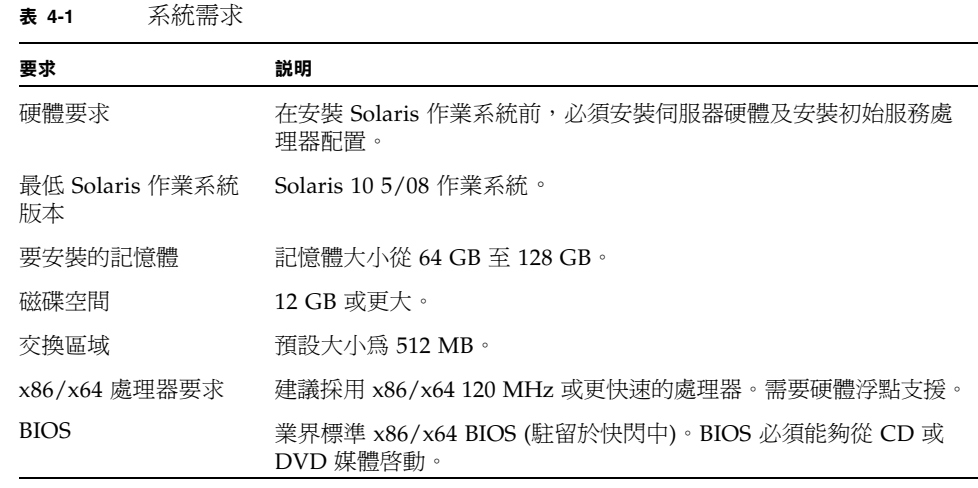

### <span id="page-50-0"></span>軟體可用性

- 您可以下載或訂購 Solaris 10 5/08 作業系統媒體,網址是: <http://www.sun.com/servers/blades/downloads.jsp>。
- 附加軟體另附於 Tools and Drivers (工具與驅動程式) DVD (708-0347)。如果您需要 訂購 Solaris 作業系統或遺失 Tools and Drivers (工具與驅動程式) DVD,請與您的 Sun 服務提供商聯絡。
- 如需 Solaris 10 作業版本更新及硬體相容性資訊,請參閱 <http://www.sunsolve.sun.com>。

備註 **–** Solaris 10 5/08 作業系統隨附於 SPARC 和 x86 平台安裝 Solaris 作業系統軟體所 需的 CD 與 DVD 媒體及文件。對於 Sun Blade X6440 伺服器模組,請使用適用於 x86 平 台的媒體。

### <span id="page-50-2"></span>何處可找到 Solaris 10 資訊

以下網站提供 Solaris 作業系統文件:<http://docs.sun.com/>。

- 如需 Solaris 10 安裝指南,請參閱: http://docs.sun.com/app/docs/coll/1236.8
- 如需 Solaris 10 管理指南,請參閱: http://docs.sun.com/app/docs/coll/47.16
- 如需升級系統的資訊,請參閱[:](http://docs.sun.com/app/docs/doc/
820-4041) <http://docs.sun.com/app/docs/doc/820-4041>
- 如需疑難排解資訊,請參閱附錄 A: http://docs.sun.com/app/docs/doc/820-4040

備註 **–** Solaris 安裝指南可作為相關安裝文件集。上列安裝指南的 URL 會指引您參閱 Solaris 10 5/08 的安裝文件集。其他版本 Solaris (含可用更新版本) 的安裝文件集可在下 列網站取得:<http://docs.sun.com/app/docs/prod/solaris.10>。

Solaris 作業系統軟體隨附的 Solaris Documentation (Solaris 文件) DVD 中也提供了 Solaris 10 5/08 文件。

### <span id="page-50-1"></span>安裝方法

Sun Blade X6440 伺服器模組支援下列 Solaris 作業系統安裝方法:

■ 從 Compact Flash 卡中預先安裝的 Solaris 10 作業系統影像啓動。

備註 **–** 如果要配置 Sun Blade X6440 伺服器模組中 Compact Flash 卡隨附的預先安裝 Solaris 10 5/08 作業系統,請參閱「Sun Blade X6440 伺服器模組安裝指南」 (820-5309)。

- 使用 Solaris 安裝程式,以互動模式從 DVD 或 CD-ROM 媒體安裝一台伺服器。 Solaris 安裝程式位於 the Solaris 10 媒體中,內容包含 Solaris Device Configuration Assistant。您可以藉由圖形化使用者介面 (GUI) 或使用主控台階段作業的互動式文 字安裝程式執行 Solaris 安裝程式。
- 利用預先啟動執行環境 (PXE) 技術並採用下列安裝方法透過網路安裝一台或多台伺 服器:
	- 透過網路從遠端 DVD 或 CD 影像執行 Solaris 安裝程式
	- JumpStart™ 安裝
	- 序列主控台安裝
	- 無磁碟啟動安裝

表 [4-2](#page-51-0) 摘要說明安裝方法並提供安裝相關指示。

<span id="page-51-0"></span>表 **4-2** 安裝方法

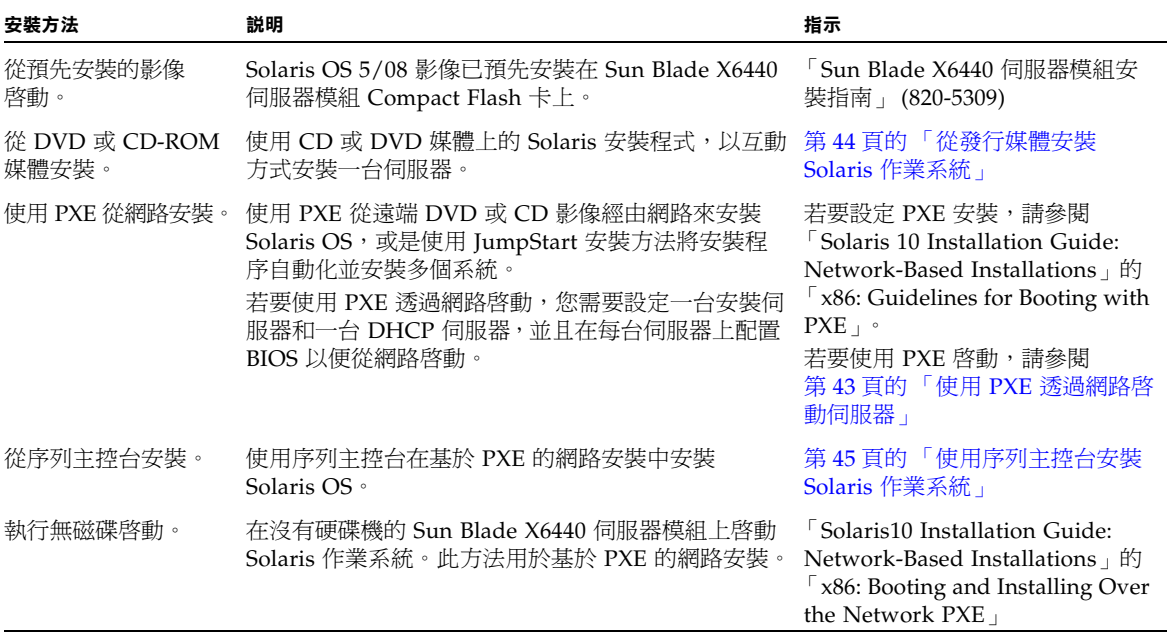

**備註 –** Solaris 作業系統提供了附加安裝程式,例如透過廣域網路 (WAN) 啓動,但是所 有 Sun Blade X6440 伺服器模組僅支援本指南中所列的安裝方法。

## 安裝工作概觀

使用表 [4-3](#page-52-1) 來預覽定義為一系列工作的安裝程序。本表提供每項工作的定義與說明,並 提供該工作的相關指示。

#### <span id="page-52-1"></span><span id="page-52-0"></span><sup>表</sup> **4-3** 初始 Solaris 作業系統安裝工作概觀

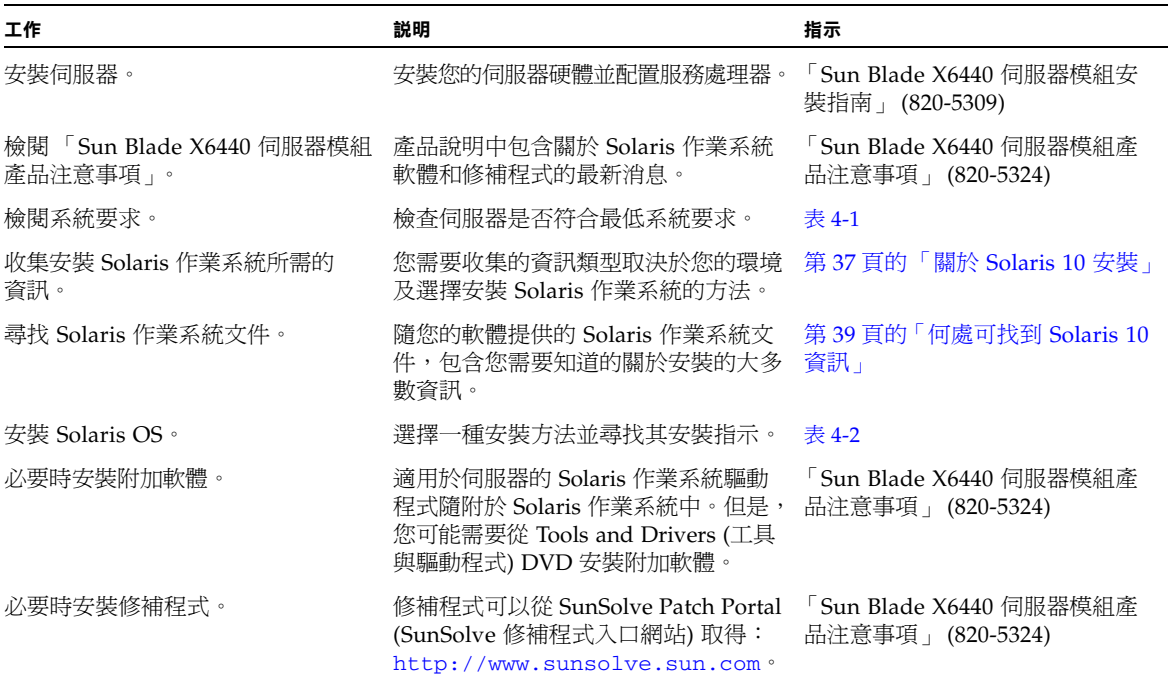

# <span id="page-53-0"></span>準備安裝 Solaris 作業系統

在安裝 Solaris 作業系統前,您需要收集關於您的系統的資訊。您需要做出的計劃和執 行初始設定的工作量取決於您是準備從 DVD/CD 執行本機安裝,或是進備執行基於 PXE 的網路安裝。

您也需要為您的安裝獲得適當的安裝媒體。

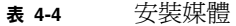

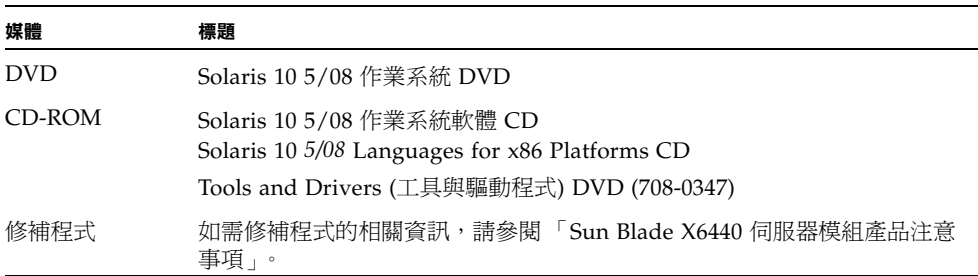

## 安裝前提條件

在安裝 Solaris 作業系統前,您必須先完成下列工作。

- **1.** 檢查並確保您的系統符合最低系統要求。**(** 請參閱第 38 [頁的 「系統需求」](#page-49-0) **)**。
- **2.** 如果您正在使用 **Solaris** 安裝程式 **GUI** 或文字安裝程式,則需要本機 **DVD/CD**  光碟機或網路連線、鍵盤和監視器。您也必須擁有多埠硬體鎖纜線以連接至伺服 器模組前板。如需詳細資訊,請參閱 「**Sun Blade X6440** 伺服器模組安裝指南」 **(820-5309)**。
- **3.** 收集安裝 **Solaris** 作業系統所需的資訊。
- 請參閱「Solaris 10 Installation Guide: Basic Installations」第一章的 「Checklist for Installation」,網址是 <http://docs.sun.com/app/docs/doc/817-0544>。
- 關於 Solaris 10 安裝,請瀏覽:<http://docs.sun.com/app/docs/doc/819-5775>。
- 對於未連線至網路的系統,您需要知道正在安裝的系統主機名稱和您計劃在該系統 上使用的語言和地區設定。
- 對於連線至網路的系統,使用檢查清單收集下列資訊:
	- 您正在安裝的系統的主機名稱
	- 您計劃在該系統上使用的語言和地區設定
	- 名稱伺服器的 IP 位址
	- 子網路遮罩
- 名稱服務的類型 (例如 DNS、NIS 或 NIS+)
- 閘道的 IP 位址
- 網域名稱
- 名稱伺服器的主機名稱
- 名稱伺服器的 IP 位址
- Root 密碼
- **4.** 如果您正透過網路安裝 **Solaris** 作業系統,則在安裝 **Solaris OS** 前,您需要設定基 於 **PXE** 的網路安裝。

如需有關設定基於 PXE 的網路安裝的資訊,請參閱第 43 [頁的 「使用](#page-54-1) PXE 透過網路 [啟動伺服器」](#page-54-1)。

備註 **–** 關於透過 USB 進行遠端安裝的詳情,請參照隨附於 Solaris 10 的相應平台指南。 如果不支援基於 USB 的安裝,請使用 PXE。

# <span id="page-54-0"></span>在 GRUB 環境下啟動伺服器

使用 Solaris 10 1/06 (Solaris 10 版本 1/06) 版本啓動,x86 系統會使用開放原始碼的 GNU Grand Unified Bootloader (GRUB)。GRUB 是啓動載入程式,負責將啓動封存 檔 (boot archive) 載入系統的記憶體。此啟動封存檔含有啟動系統的必要核心模組和配 置檔案。如需 GRUB 的更多資訊,請參閱 grub(5) 線上手冊。

如需如何在 GRUB 環境中啟動執行 Solaris 10 的 Sun Blade X6440 伺服器模組的相關 資訊,請參閱 「Solaris 10 System Administration Guide: Basic Administration」 (http://docs.sun.com/app/docs/coll/47.16)。

# <span id="page-54-1"></span>使用 PXE 透過網路啓動伺服器

使用本程序以及 「Solaris 10 Installation Guide: Network-Based Installations」中的 指示(http://docs.sun.com/app/docs/doc/820-4040)。

Sun Blade X6440 伺服器模組符合 PXE 網路啓動所需的 PXE 規格。PXE 技術為您的伺 服器模組提供以動態主機配置協定 (DHCP) 透過網路啟動 Solaris 作業系統的功能。採 用 PXE 的網路安裝方式,您可以使用遠端 CD 或 DVD 影像從網路將 Solaris 作業系統 安裝到伺服器模組上。使用 JumpStart 方案,您也可以自動化安裝過程,及在多台 Sun Blade X6440 伺服器模組上安裝 Solaris 作業系統。

PXE 網路啟動屬於直接網路啟動。Sun Blade X6440 伺服器模組不需要啟動媒體。

## 開始之前

使用 PXE 透過網路啟動之前,您必須先完成下列工作:

- 1. 設定一台安裝伺服器。
- 2. 新增要安裝的 Sun Blade X6440 伺服器模組用戶端。
- 3. 設定一台 DHCP 伺服器。

若要透過網路啟動,請執行下列程序。

## ▼ 使用 PXE 透過網路啓動伺服器

**1.** 執行 「**Solaris 10 Installation Guide: Network-Based Installations**」中的 「**Guidelines for Booting with PXE**」所述工作,網址為: <http://docs.sun.com/app/docs/doc/820-4040>。

如果您已經設定 PXE 啟動所需的系統,請檢視「工作概觀」(表 [4-3\)](#page-52-1) 驗證您是否已經 執行所有步驟。

- **2.** 使用 **PXE** 透過網路開啟伺服器。
	- **a.** 完成 「Solaris 10 Installation Guide: Network-Based Installations」中的步驟, 網址為:<http://docs.sun.com/app/docs/doc/817-5504>。
	- **b.** 按照畫面上的指示進行操作。
	- **c.** 當 **BIOS** 畫面顯示時,按一下 **F12** 從 **PXE** 伺服器執行網路啟動。

# <span id="page-55-0"></span>從發行媒體安裝 Solaris 作業系統

使用本程序,從 CD/DVD 媒體將 Solaris 作業系統安裝在 Sun Blade X6440 伺服器模 組上。此步驟描述使用 Solaris 安裝方式的互動式安裝。

Solaris 10 作業系統媒體上的 Solaris 安裝程式可以透過 GUI 來執行,也可以在主控台 階段作業中作為互動式文字安裝程式執行。圖形化使用者介面 (GUI) 或指令行介面 (CLI) 都使用畫面,指示您逐步完成作業系統的安裝。

備註 **–** Solaris 10 5/08 作業系統已預先安裝在 Sun Blade X6440 伺服器模組的 Compact Flash 卡。因此,除非要安裝更新的作業系統版本,否則您不需要使用本程序。「Sun Blade X6440 伺服器模組安裝指南」 (820-5309) 提供從 Compact Flash 卡安裝 Salaris 5/08 作業系統的指示。

## ▼ 從發行媒體安裝 Solaris 作業系統

備註 **–** 執行此步驟前,請先執行第 42 [頁的 「準備安裝](#page-53-0) Solaris 作業系統」中所述的 工作。

- **1.** 關閉伺服器模組電源。
- **2.** 將多埠硬體鎖纜線連接至伺服器前板的連接器。
- **3.** 將 **USB CD/DVD** 光碟機連接至多埠硬體鎖纜線的 **USB** 連接器。
- **4.** 開啟電源以啟動伺服器模組。

伺服器模組 BIOS 支援從 DVD/CD 啓動。

- **5.** 將 **Solaris 10** 作業系統 **CD/DVD** 插入 **CD/DVD** 光碟機。
- **6.** 執行安裝指南 **(**http://docs.sun.com/app/docs/doc/817-0544**)** 中第 **2** 章 的 「x86: To Install or Upgrade with the Solaris Installation Program」所述程序 步驟,繼續安裝程序。

開始執行步驟 4 的程序。提示時,回答配置問題,以完成安裝。

您可以接受畫面上的預設值以格式化整個硬碟機、使用自動配置檔案系統並安裝預 先選取的一組軟體。或者,您也可以自訂安裝以修改硬碟配置、修改 Solaris fdisk 磁碟分割並選取您想要安裝的軟體。

# <span id="page-56-0"></span>使用序列主控台安裝 Solaris 作業系統

Solaris 文字安裝程式可以讓您在終端機或主控台視窗中鍵入資訊,與 Solaris OS 安裝 程式進行互動式操作。您可以執行下列步驟,使用 PXE 透過網路安裝 Solaris 10 作業 系統。

對於安裝多台具有相同配置的 Sun Fire X6440 伺服器而言,PXE 將是非常高效及方便 的解決方案。

### 開始之前

您的 Sun Fire X6440 伺服器中的網路介面卡 (NIC) 支援 PXE 網路啟動協定。伺服器模 組中的系統 BIOS 和網路介面 BIOS 會自動查詢網路中的 DHCP 伺服器。

在設定序列主控台前,您需要為基於 PXE 的網路安裝設定下列系統:

■ 已配置為支援基於 PXE 的網路安裝的 DHCP 伺服器。

■ 已配置為支援 Solaris 10 作業系統安裝的 PXE 伺服器。

若要安裝這些系統,請參閱「Solaris 10 Installation Guide: Network-Based Installations」 (http://docs.sun.com/app/docs/doc/820-4040)。

## ▼ 使用序列主控台安裝 Solaris 作業系統

**備註 –** 如需有關執行本程序步驟 1 至 3 的資訊,請參閱 「Solaris 10 Installation Guide: Network-Based Installations」 (http://docs.sun.com/app/docs/doc/820-4040)。

**1.** 將一個終端機連接至服務處理器的序列連接埠。

您可以連接終端機、執行終端機模擬軟體的 PC,或終端機伺服器。

- **2.** 將終端機設定為以 **9600** 的傳輸速率接收資料。
- **3.** 將一台 **x86** 安裝用戶端新增至安裝伺服器,並且指定安裝期間要使用的開機裝置。 如果您在設定安裝用戶端時指定開機裝置,則在安裝期間 Device Configuration Assistant (裝置配置助理) 畫面上將不會提示您提供此資訊。 下面的範例使用下列值:
	- 用戶端 MAC 位址:00:07:e9:04:4a:bf
	- 伺服器 IP 位址 (僅 GRUB):192.168.0.123
	- 用戶端巨集名稱 (僅 GRUB):01000039FCF2EF

針對您的 Solaris 作業系統版本,輸入下面範例中指定的指令:

秘訣 **–** 如需用法的更多資訊,請參閱這些指令的線上手冊。

■ 若爲使用 GRUB 開機的 Solaris 10 5/08 系統:

```
# cd /export/boot/Solaris_10/Tools
# ./add_install_client -d -e "00:07:e9:04:4a:bf" \
-b "consolatory" i86pc
# datum -A -m 01000039FCF2EF \
-d ":BootSrvA=192.168.0.123:BootFile=01000039FCF2EF:"
# pntadm -f 01 -A $CLIENT_IP -i 01000039FCF2EF \ 
-m 01000039FCF2EF $CLIENT_NET
```
- **4.** 以管理員身份登入服務處理器。
- **5.** 鍵入下列指令以使用序列主控台: **start /SP/console**

#### **6.** 啟動 **Sun Blade X6440** 伺服器模組。

請參閱 「Solaris 10 Installation Guide: Network-Based Installations」中的指示 (http://docs.sun.com/app/docs/doc/820-4040)。

- **7.** 提示時在 **BIOS** 功能表中按一下 **F12**。
- **8. Solaris** 作業系統安裝完成後,登入系統並鍵入下列 eeprom 指令變更 bootenv.rc:

**eeprom input-console=ttya**

# 安裝 VMware ESX Server 3.5 軟體

本章說明在 Sun Blade X6440 伺服器模組上安裝 VMware ESX Server 3.5 Update 1 的 程序。其中包括下列幾節:

- 第 49 [頁的 「開始之前」](#page-60-0)
- 第 51 頁的「[VMware ESX Server 3.5 Update 1](#page-62-0) 安裝概觀」
- 第 52 頁的「下載 [VMware ESX Server 3.5 ISO](#page-63-0) 影像」
- 第 52 頁的「從遠端 CD 或遠端 ISO 影像安裝 [VMware ESX Server 3.5](#page-63-1)」
- 第 55 頁的「從本機 CD 安裝 [VMware ESX Server 3.5](#page-66-0)」
- 第 56 頁的「使用更新和修補程式以更新 VMware Server 3.5 軟體」

<span id="page-60-0"></span>開始之前

請檢閱下列各節:

- 第 50 頁的 「[VMware ESX Server 3.5](#page-61-0) 安裝工作概觀」
- 第 50 頁的 「VMware [安裝和管理文件」](#page-61-1)
- 第50頁的「規劃網路介面」
- 第 51 [頁的 「選取安裝方法」](#page-62-1)

## <span id="page-61-0"></span>VMware ESX Server 3.5 安裝工作概觀

下表詳細標明安裝工作順序並指引您可找到更多資訊的相關小節。

<sup>表</sup> **5-1** VMware ESX Server 3.5 安裝工作概觀

| 安裝工作                               | 相關小節                                                             |
|------------------------------------|------------------------------------------------------------------|
| 收集關於您的系統的資訊。                       | 第50頁的「VMware 安裝和管理文件」。                                           |
| 規劃網路介面。                            | 第 50 頁的 「規劃網路介面」                                                 |
| 選擇一種安裝方法。                          | 第 51 百的 「選取安裝方法」                                                 |
| 光碟上。                               | - 下載 ISO 影像檔,並燒錄到 - 第 52 頁的 「 下載 VMware ESX Server 3.5 ISO 影像 」。 |
| 識別特定的網路介面卡。                        | 第 50 頁的 「規劃網路介面」                                                 |
| 完成 VMware ESX Server 3.5<br>軟體的安裝。 | 請參閱<br>http://www.vmware.com/support/pubs/vi pubs.html。          |
| 必要時更新 ESX Server 3.5<br>軟體。        | 第 56 頁的「 使用更新和修補程式以更新 VMware Server 3.5<br>軟體」                   |

## <span id="page-61-1"></span>VMware 安裝和管理文件

在 Sun Blade X6440 伺服器模組上開始安裝 VMware ESX Server 3.5 軟體之前,請先 參閱下列必要文件收集相關情形的必要資訊,網址是:

[http://www.vmware.com/support/pubs/vi\\_pubs.html](http://www.vmware.com/support/pubs/vi_pubs.html)。

- Introduction to VMware Infrastructure
- Quick Start Guide
- Installation and Upgrade Guide
- Basic System Administration
- Virtual Infrastructure Web Access Administrator's Guide
- Server Configuration Guide

## <span id="page-61-2"></span>規劃網路介面

■ Virtual Infrastructure 3 服務主控台與管理介面取決於網路介面。服務主控台並不會 自動使用具有使用中連線的第一個介面。服務主控台必須與使用中介面建立關聯, 以便管理主機。

若需關於網路介面佈線以及這些介面的 BIOS 考量因素的詳細資訊,請參閱「Sun Blade X6440 Server Module Service Manual」。

■ 依據預設,為服務主控台通訊而指定 vmnic0。

## <span id="page-62-1"></span>選取安裝方法

在伺服器上安裝 VMware 的最常用方法是使用:

- 從 VMware 網站下載的遠端 ISO 影像,然後透過 ILOM 遠端主控台應用程式 (JavaRConsole) 重新導向。
- 透過 ILOM 遠端主控台應用程式重新導向的遠端 CD/DVD 光碟機 (使用從 VMware 網站下載的 ISO 影像所燒錄的 CD-ROM)。
- 本機 CD/DVD 光碟機 (使用從 VMware 網站下載的 ISO 影像所燒錄的 CD-ROM)。
- 從儲存在預先啟動執行環境 (PXE) 網路伺服器中的 VMware 軟體 (安裝樹狀結構) 自 動執行 KickStart 安裝。

本章包含使用前三種安裝方法的程序。如需有關準備 PXE 安裝的資訊,請參閱 「VMware Installation and Upgrade Guide for VESX Server 3 and Virtual Center 2.0」,第 6 章 「遠端與已編譯安裝」。本文件可從下列網址取得: http://www.vmware.com/pdf/vi3\_301\_201\_installation\_guide.pdf

或者,請瀏覽下列網站並搜尋文件:

http://www.vmware.com/support/pubs/vi\_pubs.html

# <span id="page-62-0"></span>VMware ESX Server 3.5 Update 1 安裝概觀

執行下列步驟以安裝 VMware 伺服器軟體:

- **1.** 請檢閱 **VMware ESX Server 3.5** 文件,可從下列網址取得: [http://www.vmware.com/support/pubs/vi\\_pubs.html](http://www.vmware.com/support/pubs/vi_pubs.html)。 如需文件清單,請參閱第 50 頁的 「VMware [安裝和管理文件」。](#page-61-1)
- **2.** 下載 **VMware** 伺服器 **ISO** 影像。

如需指示,請參閱第 52 頁的 「下載 [VMware ESX Server 3.5 ISO](#page-63-0) 影像」。

- **3.** 依據選定的安裝方法,使用適當的程序安裝 **VMware** 伺服器軟體:
	- 遠端安裝。從遠端 ISO 影像或從遠端 CD/DVD 光碟機 (使用從 ISO 影像燒錄的 CD-ROM) (請參閱第 52 頁的 「從遠端 CD 或遠端 ISO 影像安裝 [VMware ESX](#page-63-1)  Server  $3.5 +$  )  $\circ$
	- 本機安裝。從本機 USB CD/DVD 光碟機 (使用從 ISO 影像燒錄的 CD-ROM) 連 接至 Sun Blade X6440 伺服器模組 (請參閱第 55 [頁的「從本機](#page-66-0) CD 安裝 VMware ESX Server  $3.5 + 1$
- **4.** 如有必要,請使用最新的更新和修補程式以更新 **VMware ESX Server 3.5** 軟體。 請參閱第 56 [頁的 「使用更新和修補程式以更新](#page-67-0) VMware Server 3.5 軟體」。

# <span id="page-63-0"></span>下載 VMware ESX Server 3.5 ISO 影像

無論您選擇何種方法安裝 VMware ESX Server,您必須 先下載軟體安裝光碟的 ISO 影像。

## ▼ 下載 VMware ESX Server 3.5 ISO 影像

- **1.** 使用含光碟燒錄功能的網路連線系統從下列網址下載 **ISO** 影像: http://www.vmware.com/download/vi/eval.html
- **2.** 將影像燒錄到光碟上 **(**選擇性**)**。

## <span id="page-63-1"></span>從遠端 CD 或遠端 ISO 影像安裝 VMware ESX Server 3.5

下列程序說明如何使用 Integrated Lights Out Manager (ILOM) 遠端主控台,從遠端 CD/DVD 光碟機或遠端 ISO 影像安裝 VMware ESX Server 3.5。

**備註 –** 完成下列步驟前,請先閱讀 「Sun Integrated Lights Out Manager 2.0 User's Guide」 (820-1188)。此指南提供有關使用 ILOM 服務處理器 Web 介面 來重新導向主 控台的詳細資料。

▼ 從遠端 CD 或遠端 ISO 影像安裝 VMware ESX Server 3.5

- **1.** 找到您的 **VMware ESX Server** 安裝 **CD/DVD** 或等效 **ISO** 影像。
- **2.** 連線至 **ILOM** 服務處理器 **Web** 介面。
- **3.** 依序選取 **[Remote Control] (**遠端控制**)** 標籤、**[Mouse Mode Settings] (**滑鼠模式設 定**)** 標籤。

**4.** 若有必要,將滑鼠模式變更為 **[Relative Mouse Mode] (**相對滑鼠模式**)**。

如需進一步的指示,請參閱 「Sun Integrated Lights Out Manager 2.0 User's Guide」的 「遠端主控台應用程式」一章。

- **5.** 選取 **[Redirection] (**重新導向**)** 標籤。
- **6.** 按一下 **[Launch Redirection] (**啟動重新導向**)** 按鈕以啟動 **JavaRConsole** 應用程式。
- **7.** 登入 **JavaRConsole**。
- **8.** 啟動鍵盤和滑鼠重新導向。

在 [Devices] (裝置) 功能表中選擇 [Keyboard and Mouse] (鍵盤和滑鼠)。

#### **9.** 啟動 **CD/DVD** 重新導向。

在 JavaRConsole 的 [Devices] (裝置) 功能表中,您可以使用兩種方式來重新導向 CD:

- 如果要將實體 CD-ROM 安裝至遠端主控台的 CD 光碟機,請將 CD-ROM 插入光 碟機並選擇 CD-ROM。
- 如果要使用遠端主控台上安裝的 ISO 影像,請選擇 CD-ROM Image (CD-ROM 影像),然後提供該 ISO 影像檔案的位置。

備註 **–** 依據使用中的 USB 裝置數量,系統可能會提示您安裝位置或裝置。此程序將偏 離正常安裝。若要在此情形下繼續安裝,請選取 [CD-ROM Image] (CD-ROM 影像)。 然後,提示您選擇裝置驅動程式時,請選取 [Linux USB Driver] (Linux USB 驅動 程式)。

#### **10.** 請參閱 「**Installation and Upgrade Guide for VMware Infrastructure**」,以引導 您完成安裝程序。

請從您的網路連線系統連線至: [http://www.vmware.com/support/pubs/vi\\_pubs.html](http://www.vmware.com/support/pubs/vi_pubs.html)。

**11.** 識別 **Sun Blade X6440** 伺服器模組特定的網路介面。

在 Sun Blade X6440 伺服器模組上的服務主控台視窗中,識別可用的網路配置替代 選項 (請參閱圖 [5-1](#page-65-0))。

#### <span id="page-65-0"></span>圖 **5-1** [ESX Server 3.5 Update 1 Network Configuration] (ESX Server 3.5 Update 1 網路配置 ) 對話方塊

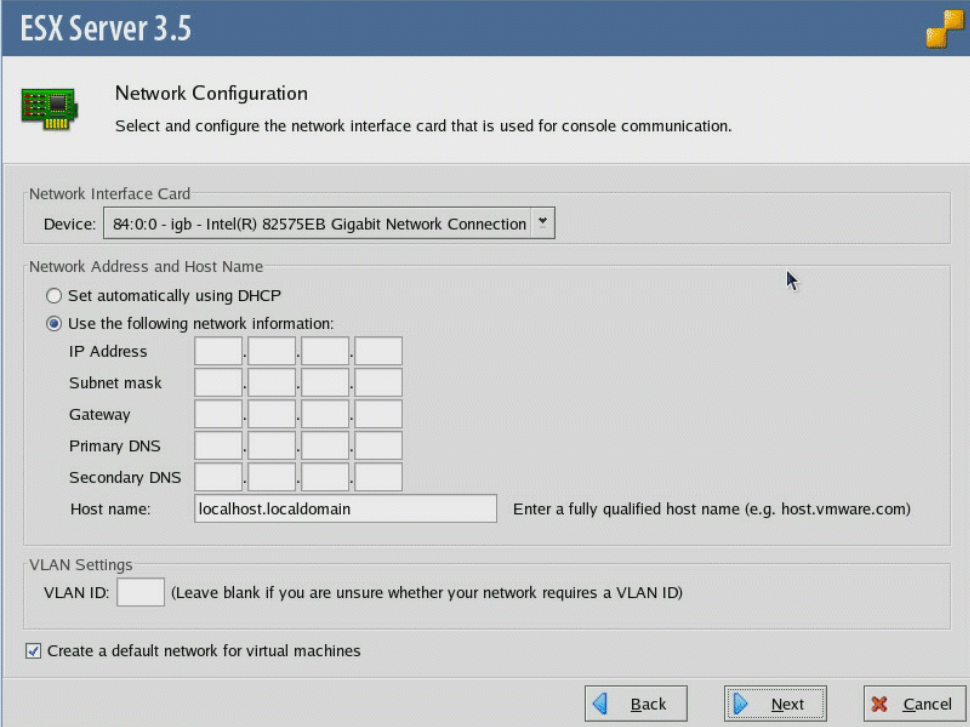

<span id="page-65-1"></span>**12.** 如有必要,請使用最新的更新和修補程式以更新 **VMware ESX Server 3.5** 軟體。 請參閱第 56 [頁的 「使用更新和修補程式以更新](#page-67-0) VMware Server 3.5 軟體」。

備註 **–** 要獲得最佳效能,建議您安裝所有重要和安全性修補程式。

# <span id="page-66-0"></span>從本機 CD 安裝 VMware ESX Server 3.5

下列程序說明如何從本機連接的 USB CD/DVD 光碟機上所安裝的 CD-ROM 安裝 VMware ESX Server 3.5。

## 需具備條件

從本機發行媒體執行安裝,需具備下列條件:

- Sun Blade X6440 伺服器模組,應配備下列 4 個項目:
	- USB 鍵盤和滑鼠。
	- USB CD/DVD 光碟機。
	- 監視器。
	- 將多埠硬體鎖纜線連接至 Sun Blade X6440 伺服器模組前板。
- VMware ESX Server 3.5 媒體 CD-ROM。

▼ 從本機 CD 安裝 VMware ESX Server 3.5

- **1.** 將多埠硬體鎖纜線連接至 **Sun Blade X6440** 伺服器模組前板。
- **2.** 將下列裝置連接至硬體鎖纜線的 **USB** 連接埠:
	- CD/DVD 光碟機
	- USB 鍵盤和滑鼠

備註 **–** 您也可以透過 JavaRConsole 配置鍵盤、視訊及滑鼠 (KVM) 存取。

- **3.** 將監視器連接至伺服器模組 **(**如果您正在使用 **Java KVM**,則不需要**)**。
- **4.** 開啟伺服器模組電源。

**5.** 將含有 **ISO** 影像的 **CD-ROM** 插入 **CD/DVD** 光碟機。

伺服器會從 CD 啟動並顯示 boot 提示。 boot:

- **6.** 若要存取圖形模式,請按一下 **Enter**。
- **7.** 若要在文字模式中工作,請鍵入下列指令:

#### **esx text**

**8.** 請參閱 「**Installation and Upgrade Guide for VMware Infrastructure**」,以引導 您完成安裝程序。

請從您的網路連線系統連線至: [http://www.vmware.com/support/pubs/vi\\_pubs.html](http://www.vmware.com/support/pubs/vi_pubs.html)。

**9.** 識別 **Sun Blade X6440** 伺服器模組特定的網路介面。

在 Sun Blade X6440 伺服器模組上的服務主控台視窗中, 識別可用的網路配置替代 選項 (請參閱圖 [5-1](#page-65-0) 以取得 ESX Server 3.0.1 的資訊, 另請參閱 [12.](#page-65-1) 以取得 ESX Server 3.0.2 的資訊)。

**10.** 完成 **VMware** 的安裝。

如需詳細資訊,請參閱 「Installation and Upgrade Guide for VMware Infrastructure」,網址是: [http://www.vmware.com/support/pubs/vi\\_pubs.html](http://www.vmware.com/support/pubs/vi_pubs.html)。

**11.** 如有必要,請使用最新的更新和修補程式以更新 **VMware ESX Server 3.5** 軟體。 請參閱第 56 [頁的 「使用更新和修補程式以更新](#page-67-0) VMware Server 3.5 軟體」。

備註 **–** 建議您安裝所有重要與安全性修補程式。

# <span id="page-67-0"></span>使用更新和修補程式以更新 VMware Server 3.5 軟體

由於軟體會經常更新,您的發行媒體可能未包含最新的更新和修補程式。

VMware ESX Server 3.5 更新影像可在下列網址取得: [http://www.vmware.com/download/vi/vi3\\_patches.html](http://www.vmware.com/download/vi/vi3_patches.html)。

# 在 Compact Flash 上安裝並啟動作業 系統

本章包含使用 Compact Flash (CF) 卡作為開機裝置的概觀,並涵蓋將 CF 用於啓動作 業系統 (OS) 的優點和缺點。本章亦包含透過最佳化延長 CF 卡使用壽命的程序。 Solaris 和 Linux 作業系統均支援從 CF 開機。每個作業系統最佳化的程序稍有不同。

本章包含下列小節:

- 第 57 頁的 「Compact Flash [作業系統安裝概觀」](#page-68-0)
- 第 58 頁的「降低 Compact Flash 上 Linux [作業系統安裝的寫入/清除循環次數」](#page-69-0)
- 第 64 頁的 「降低 CF 上 Solaris [作業系統安裝的寫入/清除循環次數」](#page-75-0)

# <span id="page-68-0"></span>Compact Flash 作業系統安裝概觀

Sun Blade X6440 伺服器模組可配備內部 8 GB (或 16 GB) Compact Flash (CF) 卡, 可以用來安裝並啟動支援的 Solaris 或 Linux 作業系統版本。

## 使用 Compact Flash 的優點和缺點

CF 卡作為開機裝置,優於硬碟機的主要優點在於其低耗電量、快速讀取速度及大小。 因為 CF 卡是固態非揮發性記憶體,所以不需要以電力維護資料。其不具移動零件、搜 尋時間、延遲期間,也不需要向上微調。與硬碟機相比,讀寫所需要的時間及 CF 卡套 件的總大小明顯降低。因此,CF 提供了改善的電源和冷卻、效能及空間效率。

CF 的缺點是使用壽命有限。CF 卡的使用壽命取決於所接收的寫入/清除循環次數。 CF 卡的記憶體區段只能維持一定次數的寫入/清除循環,然後便會降級,CF 卡變得無 法使用 (讀取不會使 CF 降級)。因此,作業系統對 CF 卡的需求量極大,因為其執行許 多密集寫入的工作,如記錄與交換。

## 藉由降低寫入/清除循環次數延長 Compact Flash 使用壽命

您可以透過配置作業系統,將較寫入密集的工作重新導向並從 CF 卡遷移到其他裝置, 例如外部硬碟機或 RAM,以延長 CF 卡的使用壽命。具體而言,可以用來降低寫入/ 清除循環次數的方式包括:

- 永遠使用高級 CF 卡
- 藉由下列方法重新導向記錄輸出:
	- 裝載至網路檔案系統 (NFS) 共用
	- 使用 syslog 透過網路進行記錄
- 將 /tmp 目錄遷移到 tmpfs 或外部儲存裝置
- 避免交換或交換至外部儲存裝置

上述選項在下列 Linux 與 Solaris 作業系統特定章節中有詳細討論:

- 第 58 頁的 「降低 Compact Flash 上 Linux 作業系統安裝的寫入/清除循環次數 」
- 第 64 頁的「 降低 CF 上 Solaris [作業系統安裝的寫入/清除循環次數」](#page-75-0)

# <span id="page-69-0"></span>降低 Compact Flash 上 Linux 作業系統安 裝的寫入/清除循環次數

本章節中的程序詳細說明如何藉由降低作業系統寫入/清除循環次數來延長 CF 使用壽 命。將作業系統安裝至 Sun Blade X6440 伺服器模組的 CF 卡之後,建議您儘可能實作 下列程序:

- 第 58 頁的 「 重新導向 CF [作業系統安裝的記錄輸出」](#page-69-1)
- 第 61 頁的「將 /tmp 移至 tmpfs 以在 CF [上進行作業系統安裝」](#page-72-0)
- 第 62 頁的「管理 Compact Flash [上作業系統安裝的交換空間」](#page-73-0)
- 第 64 頁的「 降低 CF 上 Solaris [作業系統安裝的寫入/清除循環次數」](#page-75-0)

## <span id="page-69-1"></span>重新導向 CF 作業系統安裝的記錄輸出

本節包含您可以用來將記錄輸出重新導出 CF 卡的兩個程序。這些程序有助於降低作業 系統寫入/清除循環次數,並可延長 CF 卡的使用壽命:

- 第 59 [頁的 「將記錄輸出重新導向至](#page-70-0) NFS 共用」
- 第 59 頁的「使用 syslog [透過網路重新導向記錄輸出」](#page-70-1)

### <span id="page-70-0"></span>將記錄輸出重新導向至 NFS 共用

本程序詳細說明了如何在開機時透過 NFS 裝載 /var,以將系統記錄輸出重新導出 CF 卡並重新導向至 NFS 共用磁碟機上。執行此程序可降低作業系統寫入/清除循環次 數,並可延長 CF 卡的使用壽命。

備註 **–** 如果有多個伺服器登入 NFS 伺服器,則每個伺服器應具有獨立的目錄。這會降 低檔案鎖定的相關問題,並簡化記錄分析。

▼ 將記錄輸出重新導向至 NFS 共用

- 1. 若要在開機時透過 NFS 裝載 /var,請將下列項目新增至 /etc/fstab 檔案: *server*:*/path/to/dir* **/var nfs sync 0 0** 其中:
	- *server* 是 NFS 伺服器。
	- */path/to/dir* 是裝載為 /var 的目錄路徑。

**2.** 儲存並關閉 /etc/fstab 檔案。 您必須在記錄伺服器上的 /etc/exports 檔案建立項目,才能授權用戶端裝載並寫入 共用。

**3.** 若要授權用戶端裝載並寫入共用磁碟機,請將下列項目新增至記錄伺服器的 /etc/exports 檔案:

*/path/to/logs/client host name client\_IP*(rw,no\_root\_squash,no\_subtree\_check) 其中:

- */path/to/logs/* 是記錄目錄的路徑。
- *client host name* 是用戶端的主機名稱 (建議多個伺服器記錄使用)。
- *client\_IP* 是用戶端的 IP 位址。
- **4.** 儲存並關閉 /etc/exports 檔案。

由於您已變更 /etc/exports 檔案,請重新整理 NFS 伺服器。

**5.** 若要重新整理 **NFS** 伺服器,請鍵入下列指令: % **exportfs -r**

### <span id="page-70-1"></span>使用 syslog 透過網路重新導向記錄輸出

本程序詳細說明了如何使用 syslog 透過網路從 CF 卡重新導向系統記錄輸出。執行此 程序可降低作業系統寫入/清除循環次數,並可延長 CF 卡的使用壽命。

**備註 –** 由於 syslog 使用 UDP 來傳送記錄訊息,因此使用 syslog 透過網路記錄時, 尤其是透過不可信的網路時,會存在安全性隱憂。如果此爲實作的問題,請考慮將 syslog 取代為 syslog-ng。syslog-ng 可以透過 TCP 進行遠端記錄,而您可以透 過 SSH 通道或 VPN 加以使用。

秘訣 **–** 您也可以實作防火牆規則以限制允許將輸出記錄至記錄伺服器的主機。

### ▼ 使用 syslogd 透過網路重新導向記錄輸出

備註 **–** 遠端記錄伺服器必須使 syslogd 與 -r 旗標同時執行。

● 若要配置 syslogd 以登入遠端伺服器,請執行下列修改以編輯 /etc/syslog.conf 檔案:

#### 變更:

kern.\*; /var/log/messages

#### 為:

\*.\*; @host.domain.com

上述修改會將所有核心相關訊息從 /var/log/messages 目錄重新導向至 host.domain.com。下列是範例 /etc/syslog.conf 檔案將訊息傳送至遠端系統的 範例:

```
# Sample syslog.conf file that logs emergencies to the local file 
system
# and echos all log messages to host.domain.com
# log all error and emergency messages to the local machine
*.err;*.emerg /var/log/messages
# send everything to host.domain.com
*.*; @host.domain.com
```

```
上述範例會將所有記錄訊息傳送至 host.domain.com。此外,下列指令行會儲存錯誤
副本及緊急層級訊息:
```

```
*.err;*.emerg /var/log/messages
```
為此指令行加入註釋以進一步調校系統。指令行位於 # 字元之後。

```
# *.err;*.emerg /var/log/messages
```
秘訣 **–** 由於許多常駐程式可配置為將記錄輸出重新導向至 syslog,您可以透過重新 導向系統產生的其他記錄檔案進一步調校系統。
備註 **–** 如果在嘗試將輸出記錄至遠端伺服器時收到錯誤,在網路連接之後,請確認 Linux 發行已啟動 syslog。

# 將 /tmp 移至 tmpfs 以在 CF 上進行作業系統安裝

本程序詳細說明如何將 /tmp 裝載為 tmpfs RAM 磁碟。執行此程序可降低作業系統寫 入/清除循環次數,並可延長 CF 卡的使用壽命。

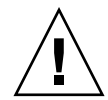

注意 **–** RAM 磁碟使用揮發性記憶體 儲存在 RAM 磁碟的資訊無法在重新開機或電源 中斷後存留。此外,RAM 磁碟會降低可用的總記憶體。

- ▼ 將 /tmp 移至 tmpfs
	- **1.** 確定 tmpfs **RAM** 磁碟分割區大小 您應根據系統的記憶體需求加以判斷。 本程序的範例使用 100 MB。本值以 size 參數設定。可接受的尾碼有 K、M 或 G (分別 代表千、百萬及十億)。如需其他配置選項的相關資訊,請參閱 tmpfs 線上手冊。
	- **2.** 若要將 /tmp 裝載為 **100 MB** tmpfs 分割區,請執行下列指令: % **mount -t tmpfs -o size=100M,nr\_inodes=1k,mode=777 tmpfs /tmp** 若要自動化上述裝載,請將下列項目新增至 /etc/fstab 檔案: **none /tmp tmpfs auto,size=100M,nr\_inodes=1k,mode=777 0 0**
	- **3.** 儲存並關閉檔案。

# <span id="page-73-0"></span>管理 Compact Flash 上作業系統安裝的交換空間

本章節中的詳細程序顯示如何管理系統交換以防止其發生於 CF 卡上。執行此程序可降 低作業系統寫入/清除循環次數,並可延長 CF 卡的使用壽命。

### 交換選項

管理交換的選項包含:

- 避免交換
- 在外部儲存裝置上交換

#### 避免交換

執行系統而不交換並不是最佳的解決方案。但是,亦不建議在 CF 上交換。雖然交換空 間並非必要,但可以提供緩衝區域,防止資源不足產生的暫態問題。

不透過交換而執行的關鍵在於瞭解應用程式的記憶體需求,並根據這些需求規劃您的系 統。如果您具有足夠的 RAM,可滿足伺服器作為暫時儲存裝置的相應需求,則您不需 要交換。

### 在外部儲存裝置上交換

如果您有外部儲存裝置,您可以在硬碟機上使用分割區作為交換空間。如果要進行交換 的硬碟機已連接至系統 ,您可以在安裝程序期間配置交換空間。如果您並未在安裝程 序期間配置交換,請參閱第 63 [頁的 「在外部儲存裝置進行安裝後配置交換」。](#page-74-0)

## <span id="page-74-0"></span>在外部儲存裝置進行安裝後配置交換

如果要在安裝後配置交換, 您必須執行下列動作:

- 1. 建立交換分割區。
- 2. 初始化交換空間。
- 3. 在 /etc/fstab 檔案中新增項目。

備註 **–** 從用於資料儲存的磁碟進行交換可能會增加磁碟執行尋找的次數,因而增加磁 碟的延遲。

▼ 在外部儲存裝置進行安裝後配置交換

備註 **–** 此程序假設您從空白磁碟開始執行:

- **1.** 以下列指令建立分割區: % **parted /dev/***device\_name* **mkpart primary Linux-swap 0** *X* 其中:
	- *device\_name* 是硬碟機名稱。
	- *X* 是百萬位元組的交換空間大小。

備註 **–** 交換空間一般應為 RAM 大小的 2 倍。

- **2.** 編輯 /etc/fstab 檔案以新增新的交換裝置: **/dev/***device\_name* **swap swap defaults 0 0**
- <span id="page-74-1"></span>**3.** 要重新啟動系統或啟動交換而不重新開機,請輸入下列指令: % **swapon /dev/***device\_name*

# <span id="page-75-1"></span>降低 CF 上 Solaris 作業系統安裝的寫入/ 清除循環次數

- 第 64 頁的「停用交換」
- 第 65 頁的「使用專屬傾印裝置」
- 第 65 [頁的 「將暫存檔案移至](#page-76-1) RAM 磁碟」
- 第 67 百的 「停用檔案系統存取時間更新」
- 第 68 [頁的 「配置遠端記錄」](#page-79-0)

# <span id="page-75-0"></span>停用交換

Solaris 作業系統可讓系統管理員在安裝期間配置交換裝置。如果作業系統的根磁碟位 於 CF 上,請停用交換,或將交換移至硬碟或 RAM。

如果此為新機器,請遷移或停用交換。如果已安裝機器,您可以從 vfstab 檔案移除交 換裝置項目或使用 swap 指令以停用交換。

▼ 編輯 vfstab 檔案以停用交換

**1. (**如有必要**)** 若要識別交換裝置,請輸入下列指令:

% **swap -l**

指令會傳回目前的交換裝置。例如:

/dev/dsk/*device\_name*

其中:*device\_name* 是用於交換的裝置名稱。

**2.** 在編輯器中開啟 vfstab 檔案,然後定位交換項目行。

檔案分成七個欄位。交換項目行會將您的交換裝置列在第一個欄位,並將 swap 列在第四 個欄位。例如:

/dev/dsk/*device\_name* – – swap – no –

- **3.** 將交換項目變更為註釋以編輯 vfstab 檔案。 若要將項目變更為註釋,請在項目行開頭鍵入 **#** 字元。例如,下列交換項目行已變更為 註釋:
	- # /dev/dsk/device\_name – swap no –
- **4.** 儲存並結束檔案。
- 5. 若要使變更生效,請重新開機,或者不要重新開機,請使用下列 mount 指令: % **mount -a**

如需選項的說明,請參閱 mount 線上手冊。

- ▼ 使用 swap 指令停用交換
	- 輸入下列指令:

輸入此指令之前,請參閱 swap 線上手冊。 % swap -d *swapname*

其中:*swapname* 是交換檔案的名稱。

# <span id="page-76-0"></span>使用專屬傾印裝置

根據預設,Solaris 作業系統使用交換裝置作為核心故障傾印的來源。當交換裝置停用時, 交換分割區會配置為專屬傾印裝置。由於您要最小化 CF 卡的寫入次數,因此本程序不適 用於大多數用途。如果要擷取故障傾印,請使用下列程序配置其他專屬傾印裝置。

### ▼ 配置專屬傾印裝置

#### ● 若要將裝置配置為傾印裝置,請輸入下列指令:

# dumpadm -c kernel -d /dev/dsk/device\_name 其中:*device\_name* 是配置為傾印裝置的裝置名稱。

### <span id="page-76-1"></span>將暫存檔案移至 RAM 磁碟

您可以將暫存檔案移至 RAM 以進一步降低至 CF 卡的 I/O。根據預設,Solaris 作業系 統 /tmp 檔案系統使用 tmpfs 進行裝載,實質上爲 RAM 磁碟。您可以將 /var/temp 移至 tmpfs 以避免大部分暫存檔案寫入至根磁碟。您可以手動執行此動作,或編輯 vfstab 檔案以將 /var/temp 移至 tmpfs。

### ▼ 將暫存檔案移至 RAM 磁碟

**1.** 將下列項目新增到 /etc/vfstab 檔案:

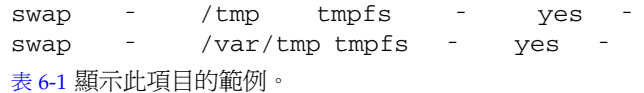

#### <span id="page-77-0"></span>表 **6-1** 含 noatime 設定的 /etc/vfstab 檔案

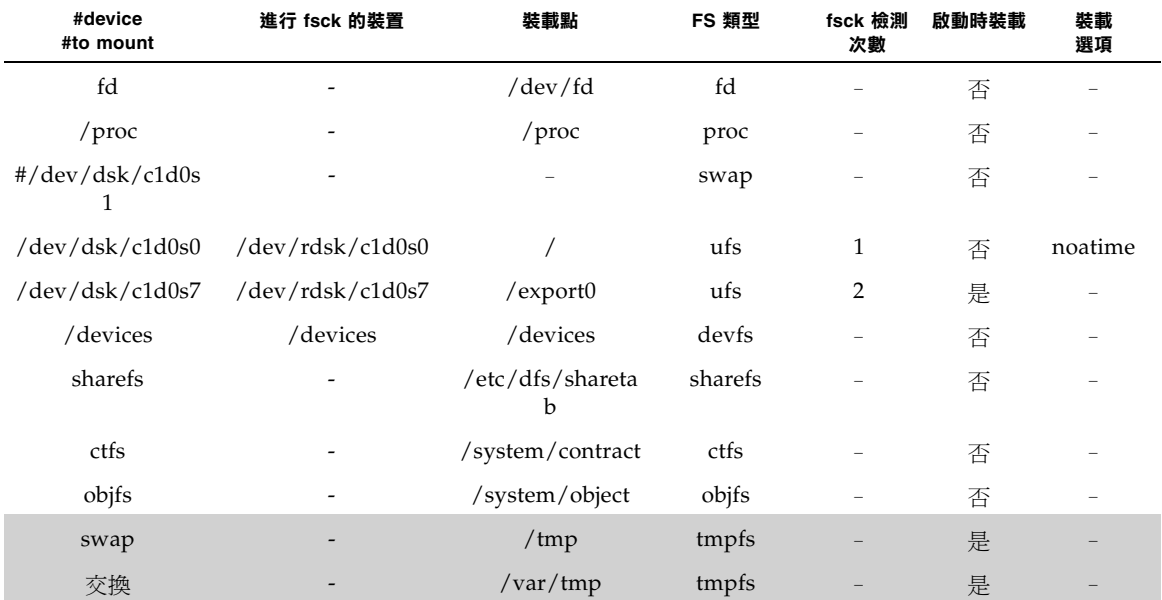

**2.** 儲存並結束檔案。

**備註 –** 若要手動將 /var/tmp 移至 tmpfs, 請使用 mount 指令: % **mount -F tmpfs swap/var/tmp**

**3.** 若要使變更生效,請重新開機,或者不要重新開機,請使用下列 mount 指令: % **mount -a**

如需選項的說明,請參閱 mount 線上手冊。

# <span id="page-78-0"></span>停用檔案系統存取時間更新

每次存取檔案時,UNIX 檔案系統必須更新檔案中介資料。即使檔案已被讀取,而非寫 入,作業系統仍會更新存取時間 (或 atime)。UFS 與 ZFS 檔案系統可讓您停用檔案存 取時間的更新。若爲 ZFS,請使用 set 指令。若爲 UFS,請在 vfstab 檔案配置 noatime 選項。此外,除了更新存取時間之外,UFS 在磁碟存取之前提供了延遲 atime 寫入 (dfratime) 的選項。此選項為預設設定。如需詳細資訊,請參閱 mount\_ufs 線上手冊。

備註 **–** 停用 atime 可能會對部分依賴 atime 更新才能正常運作的應用程式造成無法 預測的行為。

- ▼ 停用 ZFS 的檔案系統存取時間更新
	- 輸入下列指令:
		- **zfs set atime=off** *filesystem\_name*

其中:*filesystem\_name* 是停用 atime 的檔案系統名稱。

▼ 停用 UFS 的檔案系統存取時間更新

**1.** 若要在 **UFS** 下停用 atime 更新,請將 noatime 裝載選項新增至合適的項目以編輯 /etc/vfstab 檔案。

表 [6-2](#page-78-1) 顯示此項目的範例。

<span id="page-78-1"></span>表 **6-2** 含 noatime 設定的 /etc/vfstab 檔案

| #device<br>#to mount            | 進行 fsck 的裝置               | 装載點                     | FS 類型   | fsck 檢測次數    | 啟動時裝載 | 装載<br>選項 |
|---------------------------------|---------------------------|-------------------------|---------|--------------|-------|----------|
| fd                              |                           | $/\text{dev}/\text{fd}$ | fd      |              | 否     |          |
| $/$ proc                        |                           | $/$ proc                | proc    |              | 否     |          |
| $\#/dev/dsk/c1d0s$<br>1         |                           |                         | swap    |              | 否     |          |
| $/\text{dev/dsk}/\text{c1d0s0}$ | $/\text{dev/rdsk/c1d0s0}$ |                         | ufs     | $\mathbf{1}$ | 否     | noatime  |
| /dev/dsk/c1d0s7                 | /dev/rdsk/c1d0s7          | $/$ export $0$          | ufs     | 2            | 是     |          |
| /devices                        | /devices                  | /devices                | devfs   |              | 否     |          |
| sharefs                         |                           | /etc/dfs/shareta<br>b   | sharefs |              | 否     |          |
| ctfs                            |                           | /system/contract        | ctfs    |              | 否     |          |

#### 表 **6-2** 含 noatime 設定的 /etc/vfstab 檔案

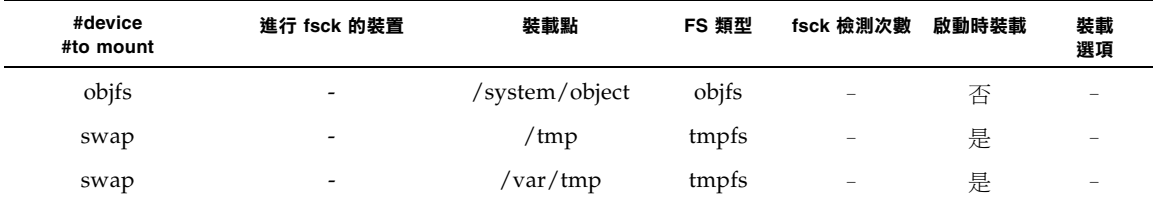

#### **2.** 儲存並結束 /etc/vfstab 檔案。

### 3. 若要使變更生效,請重新開機,或者不要重新開機,請使用下列 mount 指令: % **mount -a**

如需選項的說明,請參閱 mount 線上手冊。

# <span id="page-79-0"></span>配置遠端記錄

您可以配置 syslog 常駐程式以將記錄訊息傳送至遠端主機。若要執行此動作,您必須 編輯 syslogd.conf 檔案以將記錄訊息的目標變更為 @loghost 或 @hostaname。 如果使用 loghost,基將對映至預設主機資料庫的 localhost。請務必變更 /etc/hosts 的 loghost 項目以指向正確的機器。syslog.conf 線上手冊包含有關 遠端記錄的其他詳細資料。

秘訣 **–** 如果您將機器配置為接收其他主機的記錄訊息,請考慮讓含有根 CF 裝置記錄的 機器登入此遠端主機。

### ▼ 配置遠端記錄

**1.** 編輯 syslog.conf 檔案並將 /var/adm/messages 重新導向至 @loghost 或 @hostname。

[代碼範例](#page-80-0) 6-1 顯示範例 syslog.conf 檔案。在此範例中,原始項目會變更為註釋,請在 項目的開頭加上 # 字元,並在其下方加入新項目:

#\*.err;kern.debug;daemon.notice;mail.crit /var/adm/messages

\*.err;kern.debug;daemon.notice;mail.crit @loghost

#### <span id="page-80-0"></span>代碼範例 **6-1** 範例 syslog.conf 檔案

```
*.err;kern.notice;auth.notice /dev/sysmsg
#*.err;kern.debug;daemon.notice;mail.crit /var/adm/messages
*.err;kern.debug;daemon.notice;mail.crit @loghost
*.alert;kern.err;daemon.err operator
*.alert root
*.emerg *
#if a non-loghost machine chooses to have authentication messages
# sent to the loghost machine, un-comment out the following line:
#auth.notice ifdef( LOGHOST, /var/log/authlog, @loghost)
#mail.debug ifdef( LOGHOST, /var/log/syslog, @loghost)
```
mail.debug @loghost

- **2.** 儲存並結束 syslog.conf 檔案。
- **3.** 若如有必要,請編輯 /etc/hosts 檔案以定義 loghost。

由於上述範例使用 loghost,因此必須在 /etc/hosts 檔案中定義。請使用記錄機器 的 IP 位置定義 loghost,這會指示作業系統應將訊息傳送至何處。下列範例摘錄自 /etc/hosts 檔案,由於該檔案已經修改 localhost ,因此不再是 loghost:

```
127.0.0.1 localhost ::1 localhost
192.168.15.33 loghost
```
**4.** 儲存並結束 /etc/hosts 檔案。

索引

### 英文字母

Compact Flash (CF) 安裝並啟動作業系統 概觀, [57](#page-68-0) - [58](#page-69-0) 作為開機裝置的優點和缺點,[57](#page-68-1) 延長壽命,[58](#page-69-1) 降低寫入/清除循環次數  $linux$ , [58](#page-69-2) Solaris 作業系統, [64](#page-75-1), [69](#page-80-1) 配置交換 Linux,  $62, 63$  $62, 63$  $62, 63$ DHCP 伺服器配置, [12](#page-23-0) GRUB 啓動, [43](#page-54-0) neopxe 常駐程式配置, [14](#page-25-0) **NFS 服務配置, [16](#page-27-0)** portmap, 安裝, [27](#page-38-0) PXE 安裝 Red Hat Enterprise Linux, [11](#page-22-0) 安裝 Portmap, [13](#page-24-0) 配置 DHCP 伺服器,[12](#page-23-0) 配置 neopxe 常駐程式, [14](#page-25-0) 配置 NFS 服務,[16](#page-27-0) 配置 PXE 安裝影像, [17](#page-28-0) 配置 TFTP 服務,[14](#page-25-1) 停用防火牆,[16](#page-27-1) 從 PXE 伺服器安裝,[18](#page-29-0) 預先配置網路,[11](#page-22-1)

Solaris 10, [43](#page-54-1) - [44](#page-55-0) 預先配置 Red Hat Enterprise Linux, [11](#page-22-1) Red Hat Enterprise Linux PXE 安裝 安裝 Portmap, [13](#page-24-0) 建立 PXE 安裝, [17](#page-28-0) 配置 DHCP 伺服器,[12](#page-23-0) 配置 neopxe 常駐程式,[14](#page-25-0) 配置 NFS 服務, [16](#page-27-0) 配置 TFTP 服務, $14$ 停用防火牆,[16](#page-27-1) 從 PXE 伺服器安裝,[18](#page-29-0) 預先配置網路,[11](#page-22-1) PXE 安裝工作概觀, [11](#page-22-2) 前提條件,[8](#page-19-0) 從媒體安裝,[8](#page-19-1) Red Hat Enterprise Linux 安裝 PXE 安裝, [11](#page-22-0) Red Hat PXE 安裝影像 建立,[17](#page-28-0) SLES, 請參閱 [SUSE Linux Enterprise Server](#page-32-0) Solaris, [45](#page-56-0) Solaris 10 在 Compact Flash 上安裝, [64](#page-75-1), [69](#page-80-1) Solaris 10 安裝 PXE 安裝, [43](#page-54-1) - [44](#page-55-0) 序列主控台安裝,[45](#page-56-0) - [47](#page-58-0)

媒體安裝, [44](#page-55-1) - [45](#page-56-1) 概觀, [37](#page-48-0) - [39](#page-50-0) 準備,[42](#page-53-0) - [43](#page-54-2) SUSE Linux Enterprise Server 安裝,[21](#page-32-1) TFTP 服務 配置 Red Hat Enterprise Linux, [14](#page-25-1) 配置 Suse Linux Enterprise Server, [27](#page-38-1) VMware 從 CD 安裝,[52](#page-63-0),[55](#page-66-0) VMware 安裝, [49](#page-60-0) YaST 公用程式,[35](#page-46-0)

#### 四劃

文件  $RHEL$ , [6](#page-17-0)  $SLES$ , [22](#page-33-0) Solaris  $10, 42$  $10, 42$ 

#### 五劃

代理伺服器,[35](#page-46-0)

### 六劃

在,[27](#page-38-0)  $#$  GRUB 中啓動, [43](#page-54-0) 安裝 Red Hat Enterprise Linux 使用遠端主控台,[9](#page-20-0) 安裝 Suse Linux Enterprise 10 從發行媒體,[23](#page-34-0) 安裝 Suse Linux Enterprise 9 使用遠端主控台,[24](#page-35-0) 安裝 VMware 工作概觀,[50](#page-61-0) 從 CD-ROM, [52](#page-63-0), [55](#page-66-0) 概觀,[49](#page-60-0) 安裝工作概觀 Red Hat Enterprise Linux, [7](#page-18-0) Red Hat Enterprise Linux PXE 安裝, [11](#page-22-2) Solaris  $10,41$  $10,41$ Suse Linux Enterprise Server 10, [22](#page-33-1) VMware, [50](#page-61-0)

安裝作業系統 Red Hat Enterprise Linux, [5](#page-16-0) Solaris 10, [37](#page-48-0) - [47](#page-58-0) SUSE Linux Enterprise Server, [21](#page-32-0) VMware, [52](#page-63-1) 概觀, 1-4

#### 七劃

序列主控台安裝 Solaris 10, [45](#page-56-0) - [47](#page-58-0) 防火牆,[35](#page-46-0) 停用,[16](#page-27-1)

#### 九劃

前提條件 Red Hat Enterprise Linux 媒體安裝, [8](#page-19-0)

#### 十劃

配置 TFTP 服務,[27](#page-38-0) 配置啟動伺服器,[28](#page-39-0)

#### 十一劃

啟動 Compact Flash, [57](#page-68-2) 啓動伺服器常駐程式,[28](#page-39-0) 產品更新,[ix](#page-8-0)

#### 十二劃

媒體安裝 Solaris 10, [44](#page-55-1) - [45](#page-56-1) 韌體更新,[ix](#page-8-0)

#### 十三劃

準備安裝 Solaris 10, [42](#page-53-0) - [43](#page-54-2)

### 二十一劃

驅動程式更新,[ix](#page-8-0)